# **ARS-2033N 1-to-21 Copy Controller**

### **User's Manual**

**Ver: 1.0** —

 **Attention:**

Wait over 5 seconds to power on after shutdown to prevent the abnormal operation of the system.

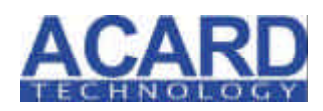

Copyright ©2006 ACARD Technology Corp. Release: March 2006

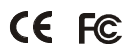

### **Copyright and Trademark**

The information in this manual is subject to change without prior notice and does not represent a commitment on the part of vendor, who assumes no liability or responsibility for any errors that may appear in this manual.

ACARD is the trademark of ACARD Technology Corp.

This manual contains materials protected under International Copyright Laws. All rights reserved. No part of this manual may be reproduced, transmitted or transcribed without the expressed written permission of the manufacturer and author of this manual.

ACARD's ARS-2033N Copy Controller is used for copying and editing personal audio and video data. Violating Copy Right is a criminal act. ACARD's Copy Controller only supports legal backup operation.

ACARD Technology Corp. is not responsible for illegal recording.

## **Table of Contents**

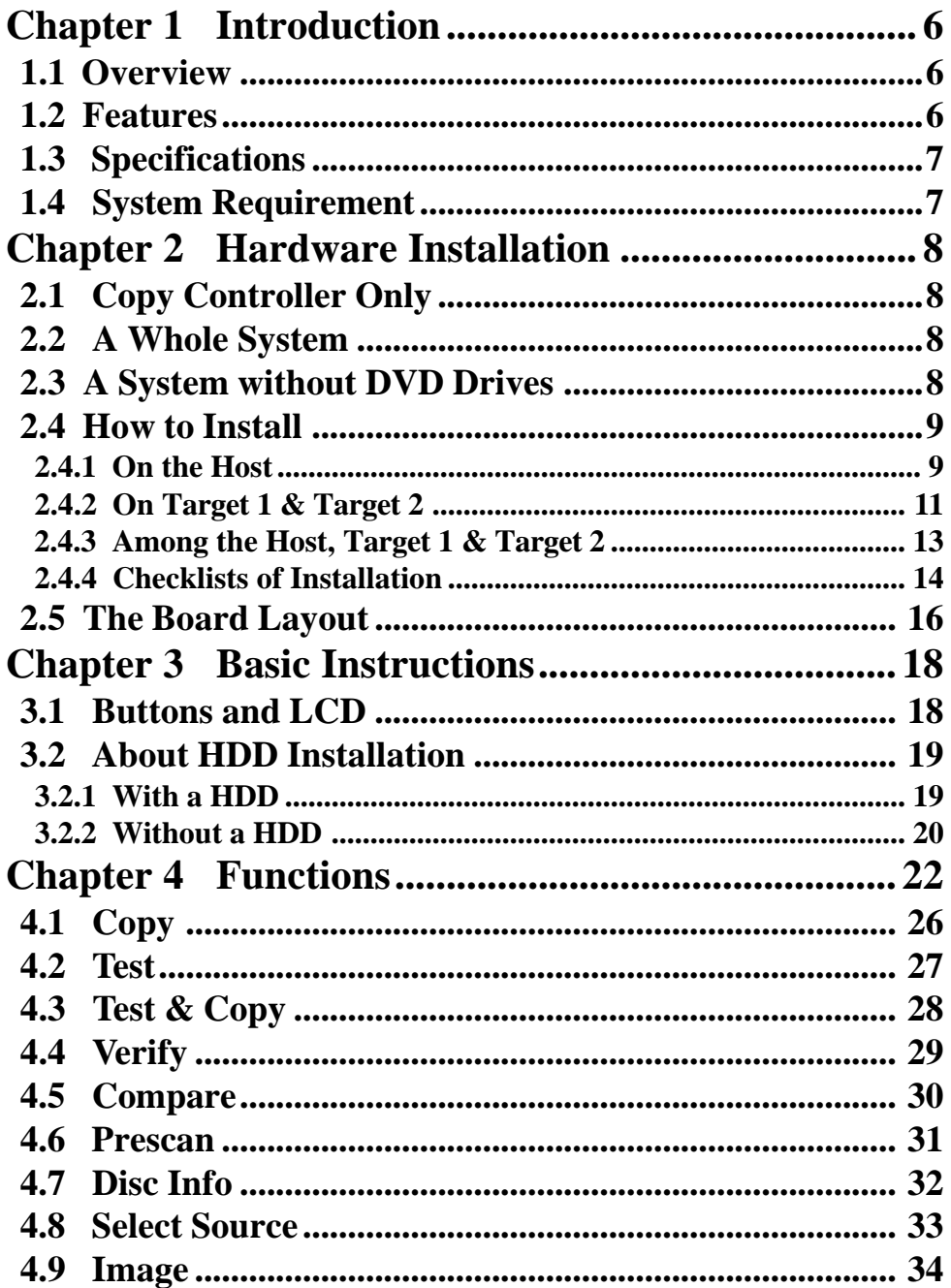

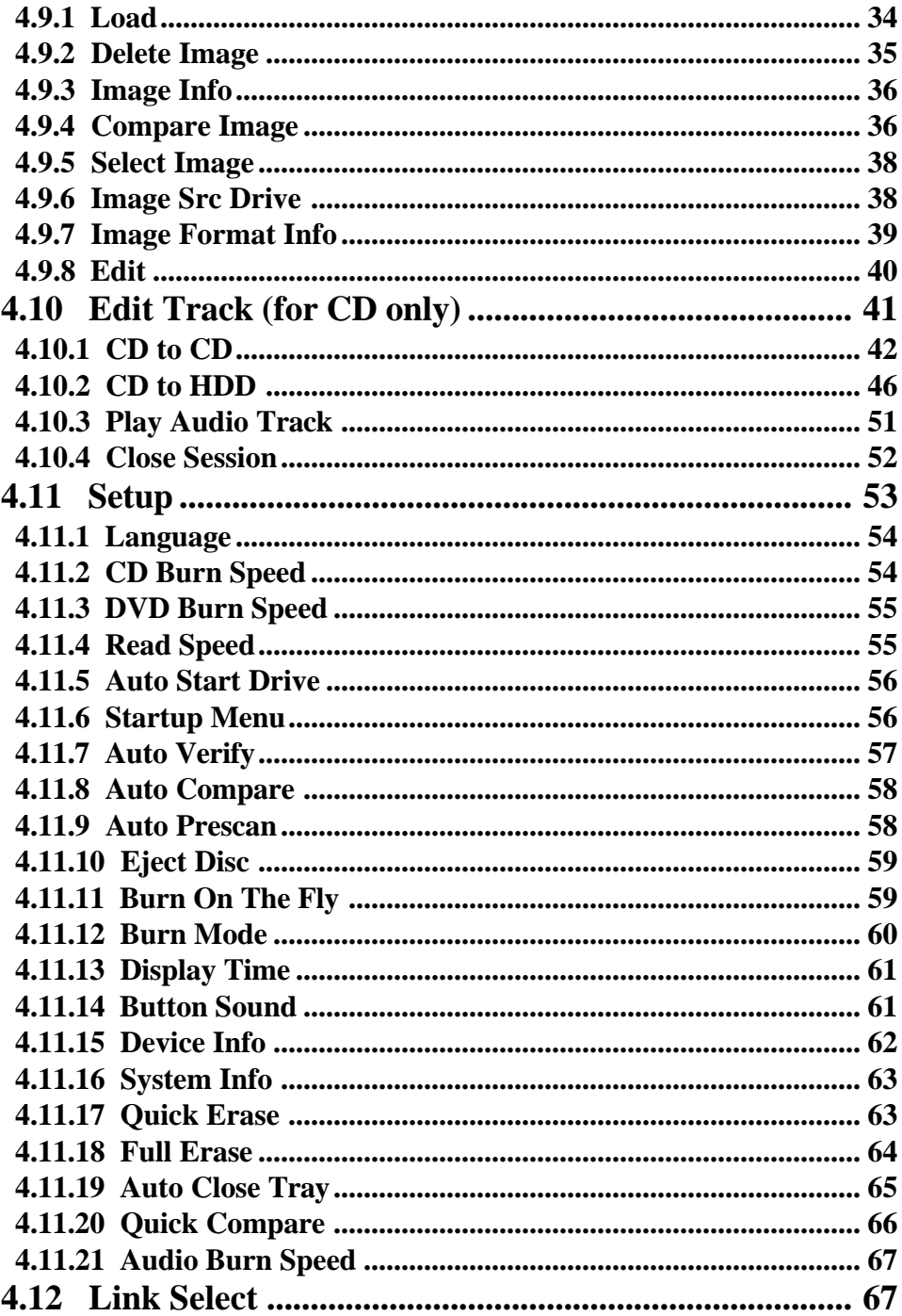

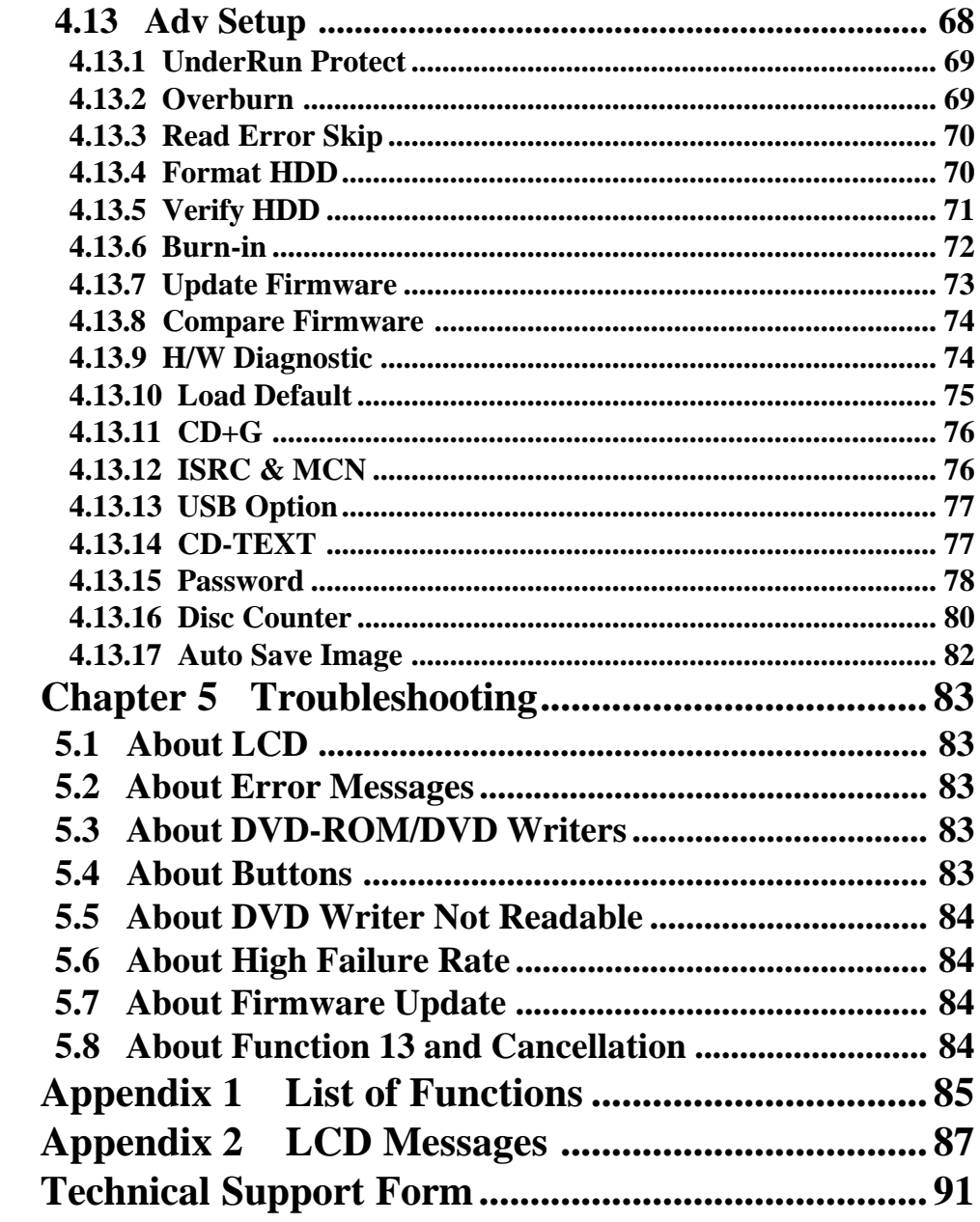

### **Chapter 1 Introduction**

### **1.1 Overview**

ARS-2033N is a 1-to-21 copy controller supporting 12X CD/DVD writers. It doesn't need connecting to a computer. Through the LCD and 4 buttons on the copy controller's panel, you can copy data, audio or video CD/DVD easily and quickly. It is fit for companies desire to do a small amount of production.

Usually if you want to back up a lot of CD/DVDs, you have to boot the computer, and do the job via a recording program. It takes time to learn how to use the software and more time to execute the recording. In view of this, ACARD has launched ARS-2033N for you to copy multiple discs without efforts.

ARS-2033N is a valuable product of technology. You can use it as a standalone copy controller. Besides, if you have purchased ACARD's AEC-4420P USB Link, you can connect it to the computer, to ARS-2033N, and to one of the DVD writers that are connected with the copy controller. Thus, the copy controller becomes an external writer for the computer. When the hardware is used together with ACARD's recording software, Ha! DVD Burner, the combination will be the best solution.

### **1.2 Features**

- Standalone IDE to IDE DVD copy controller
- Totally independent without installing hardware or software
- Supports a 3.5" hard drive
- Supports high-speed 1-to-21 DVD copying
- A user-friendly interface with message showing LCD
- Optional functions for applications

### **1.3 Specifications**

- **ACARD ATP-867 IDE processor**
- 32-bit RISC CPU
- 64 MB DDR memory
- **10** independent IDE channels
- External SATA cable(s) for connecting 2 to 3 sets of 2033N
- $2 \times 16$  LCD
- **4** membraned buttons on the panel
- **1512 KB** flash memory for boot loader
- 2 MB flash memory for copy code
- **•** Firmware update via DVD-ROM
- Power Voltage:  $5V \pm 5\%$ , Current: 1.5A Max
- $\bullet$  Environment Operation: 0°C to 60°C
	- Nonoperation: -20°C to 85°C
- l Humidity 15% to 90%
- **Dimension** D 225 / W 150 / H 42 mm

### **1.4 System Requirement**

- $\bullet$  upright external case  $9/10 \times 5.25$ "
- Power supply : 300 watt or above
- $\bullet$  ATA133 cable
- $\bullet$  DVD-ROM  $\times$  1
- $\bullet$  DVD writer  $\times$  7 to 21
- $\bullet$  Hard drive (optional)
- HDD tray (optional)
- $\bullet$  AEC-4420P (optional)

### **Chapter 2 Hardware Installation**

Before installing ARS-2033N, notice that there are three kinds of packages: the copy controller only, a whole copying system and a system without DVD drives.

### **2.1 Copy Controller Only**

- l Unpack the package, and examine if there is any defect or malfunction.
- Prepare a DVD-ROM.
- **•** Prepare 7 to 21 DVD writers.
- Prepare a 3.5" hard drive (optional).
- l All IDE devices are in Master mode (but when connecting a hard drive, DVD-ROM is set as Slave while hard drive as Master).
- Be sure that the watt of power supply is sufficient.

### **2.2 A Whole System**

- l Unpack the package, and examine if there is any defect or malfunction.
- **•** Prepare a 3.5" hard drive (optional).
- $\bullet$  Be sure that the watt of power supply is sufficient.

#### **2.3 A System without DVD Drives**

- l Unpack the package, and examine if there is any defect or malfunction.
- **•** Prepare a DVD-ROM.
- **•** Prepare 7 to 21 DVD writers.
- Prepare a 3.5" hard drive (optional).
- Be sure that the watt of power supply is sufficient.

### **2.4 How to Install**

Take two sets of ARS-2033N controllers as host and target, or three sets as host, target 1, and target 2 respectively. In the first case you can connect 14 DVD writers, and need two sets of AEC-4430H SATA converters to act as bridges. In the second case you can connect 21 DVD writers, and need four sets of SATA converters.

From 2.4.1 to 2.4.3 we will take three sets of controllers and four sets of SATA converters to demonstrate the installation.

#### **2.4.1 On the Host**

1. Connect an HDD\ODD to the IDE connector CN14 (the blue one) on the controller, and short CN2's first pair of pins.

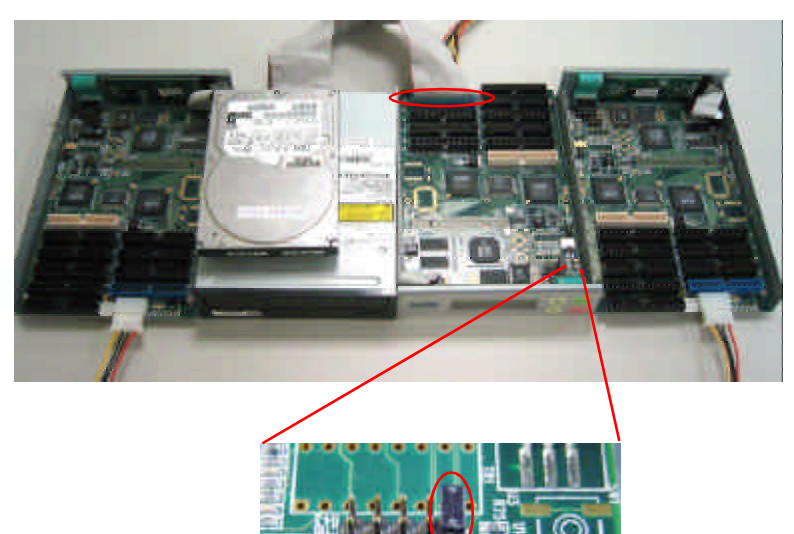

Figure 2-1

2. Connect the SATA converter to the IDE connector CN13 on the controller with an IDE cable.

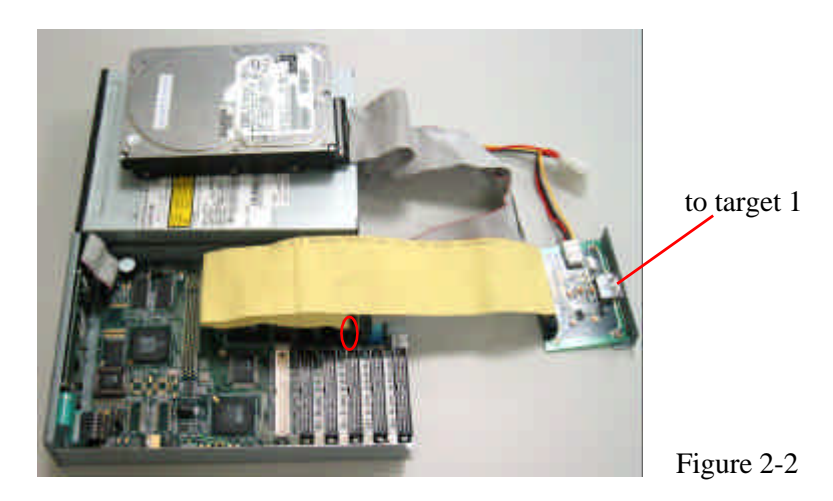

3. If target 2 is available, connect the second SATA converter to the IDE connector CN15 on the controller with an IDE cable.

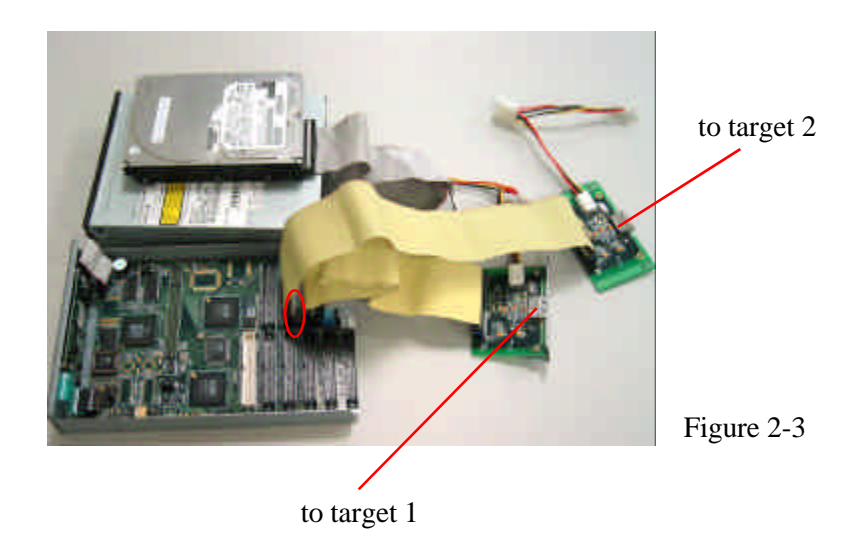

4. Connect the rest of IDE connectors to DVD writers with IDE cables.

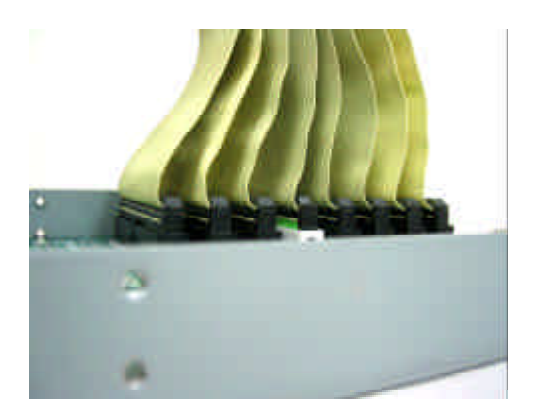

Figure 2-4

### **2.4.2 On Target 1 & Target 2**

1. Connect the SATA converter to the IDE cnnector CN7 (the white one) on the controller with an IDE cable.

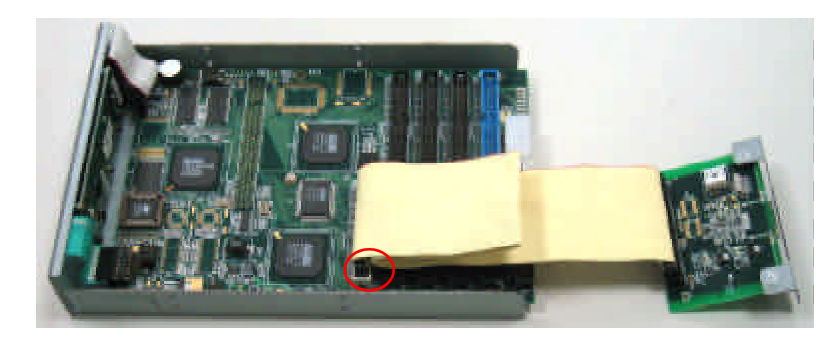

Figure 2-5

2. Connect IDE connectors except CN8 (with a seal) and CN14 (the blue one) to DVD writers with IDE cables.

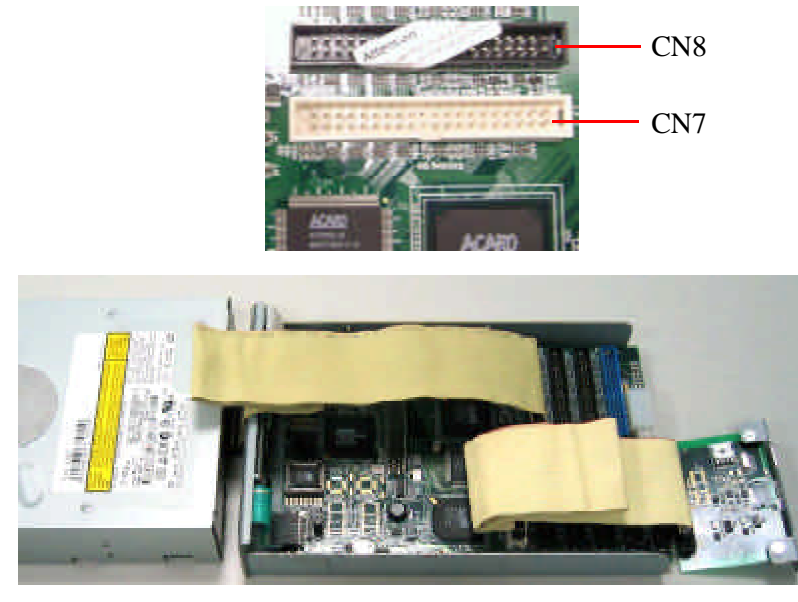

Figure 2-6

3. If you want to connect an HDD, connect it to IDE connector CN14 (the blue one) on the controller.

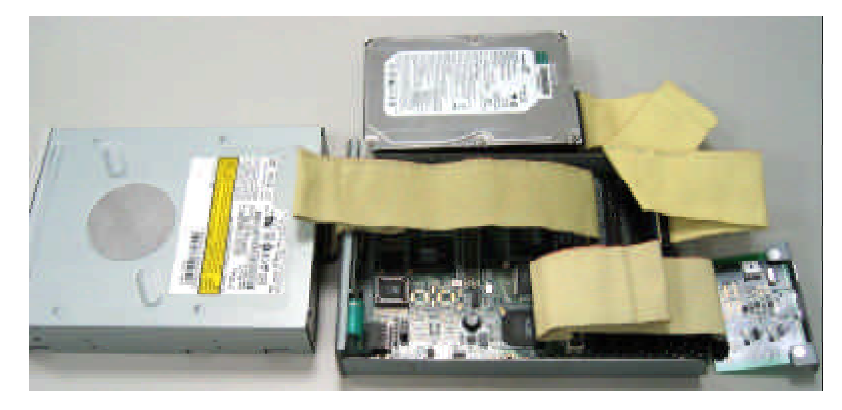

Figure 2-7

### **2.4.3 Among the Host, Target 1 & Target 2**

1. Connect the SATA converter of the host and that of target 1 with a SATA cable.

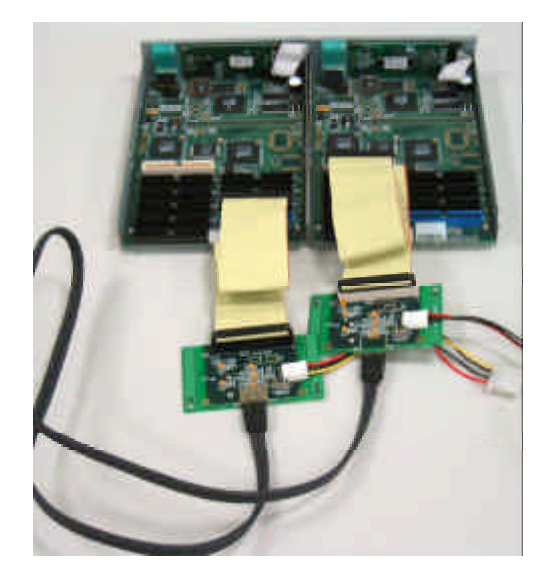

2. Connect the other SATA converter of the host and that of target 2 with another SATA cable.

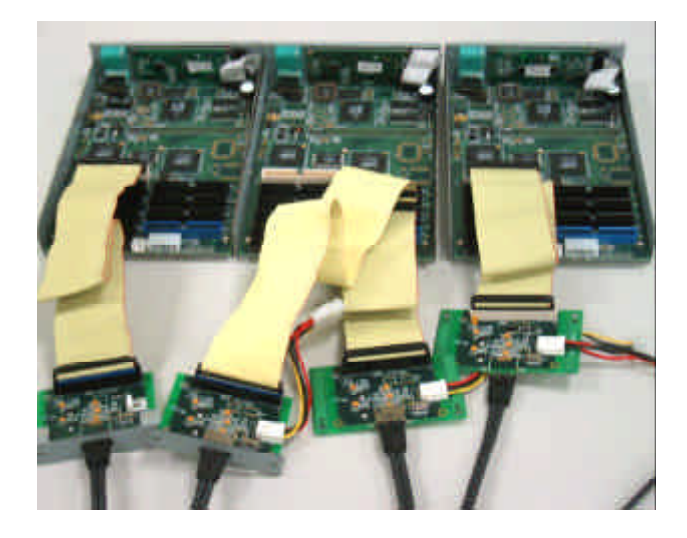

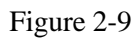

Figure 2-8

#### **2.4.4 Checklists of Installation**

#### **A. Installing three sets of ARS-2033N controllers**

The following checklists are for you to examine the installation. In the checklists H means host, T1 means target 1 and T2 means target 2.

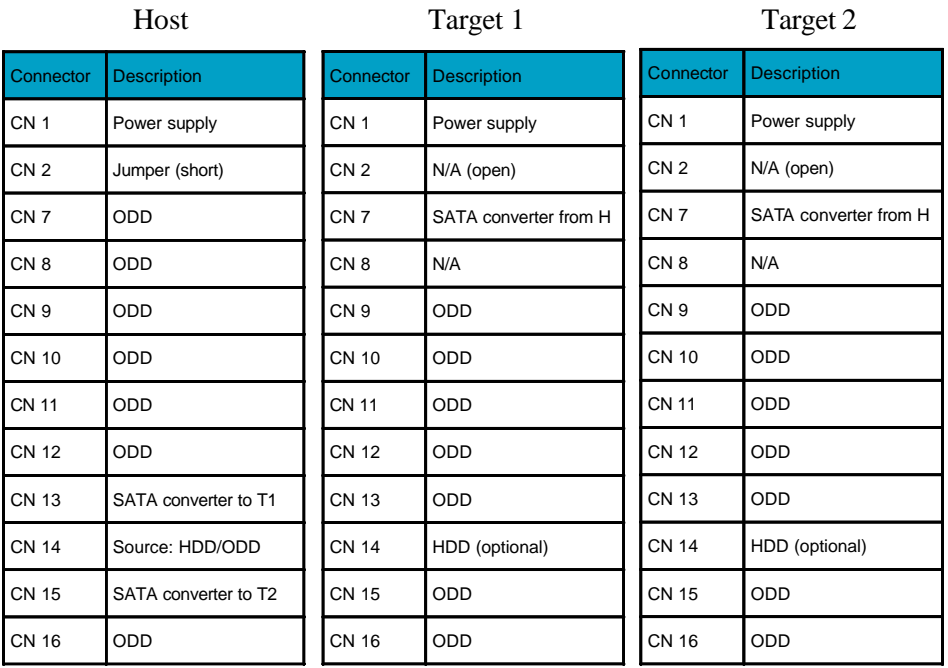

#### SATA Converter

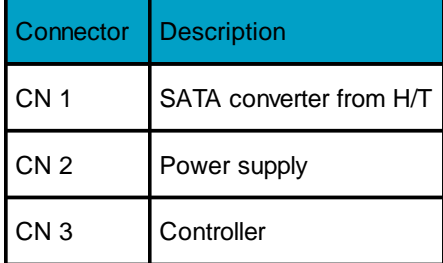

### **B. Installing two sets of ARS-2033N controllers**

The following checklists are for you to examine the installation. In the checklists H means host and T means target.

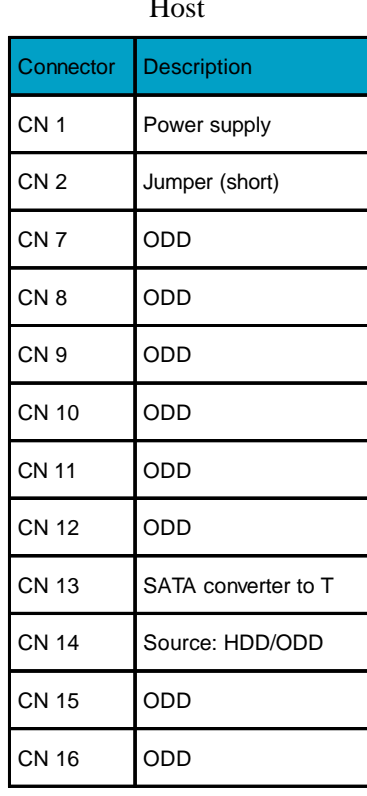

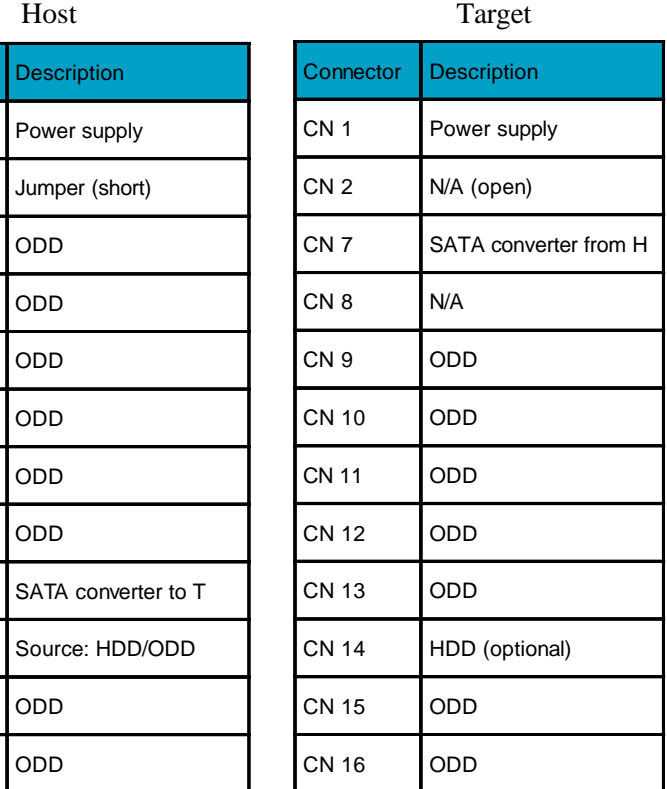

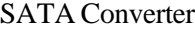

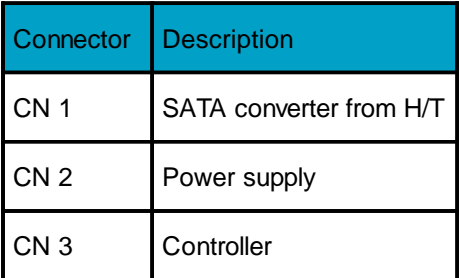

### **2.5 The Board Layout**

The board layout of ARS-2033N is shown as follows. As indicated when the controller is used as host, CN2's first pair of pins should be short.

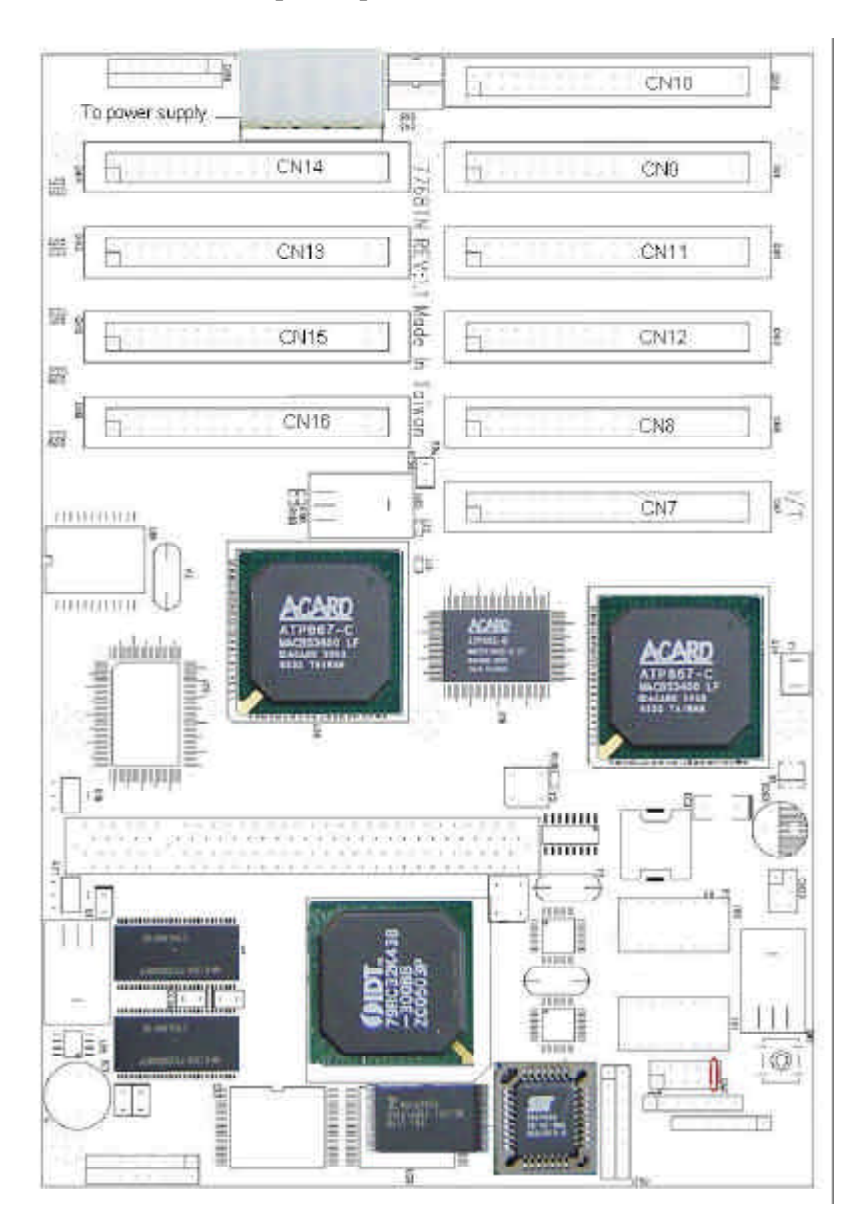

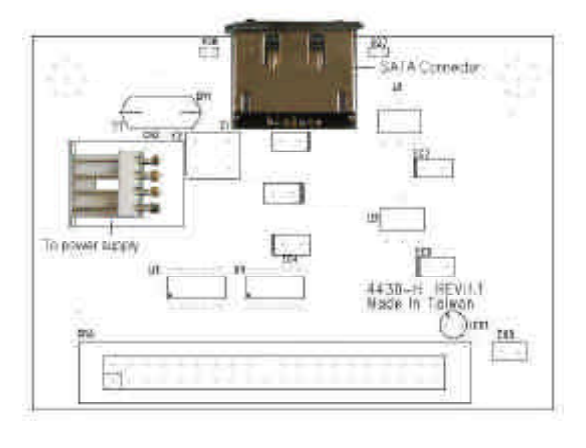

The board layout of AEC-4430H as host is shown as follows.

The board layout of AEC-4430T as target is shown as follows.

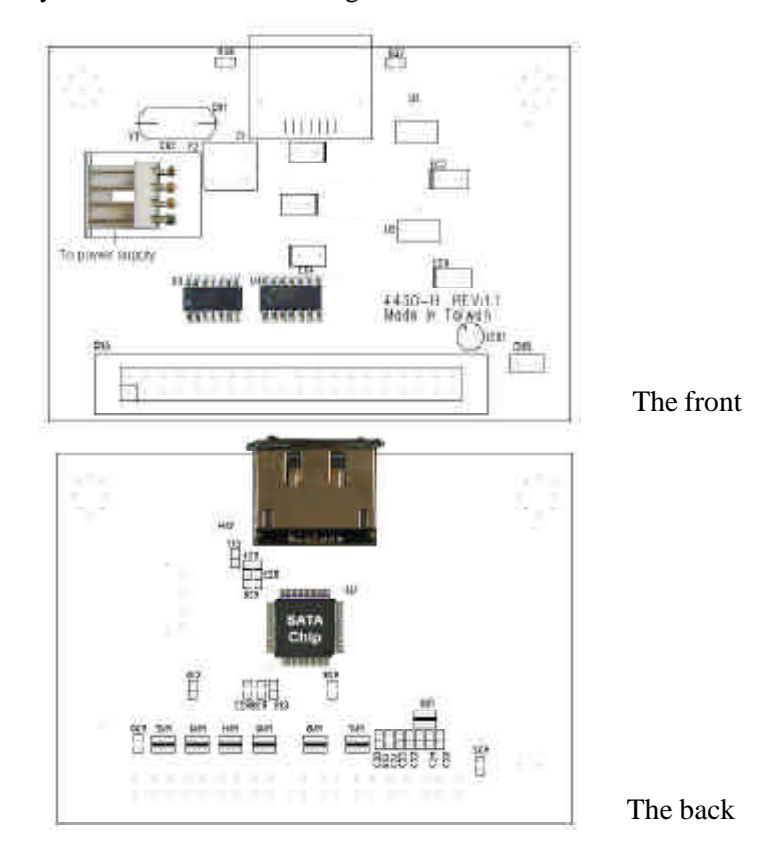

### **Chapter 3 Basic Instructions**

### **3.1 Buttons and LCD**

There are 4 membraned buttons and an LCD on the panel of ARS-2033N.

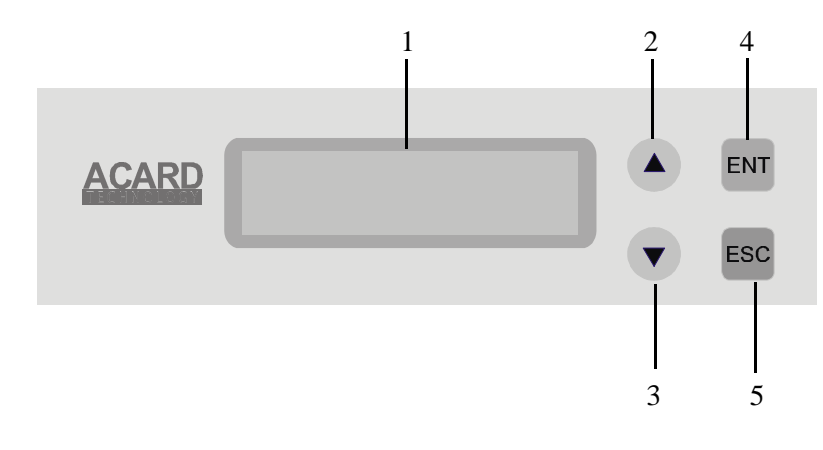

1. It shows all functions and messages.

2. It is used to scroll up through functions or menus.

- 3. It is used to scroll down through functions or menus.
- 4. It is used to execute a selected function.
- 5. It is used to cancel a selected function.

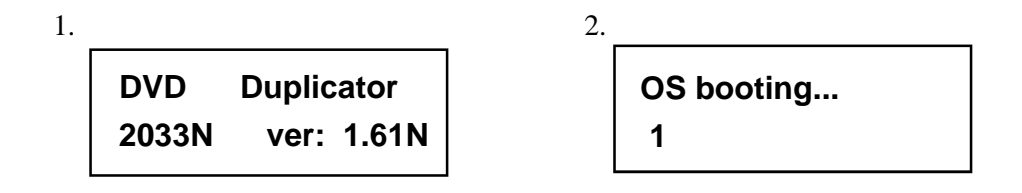

Figure 1 shows the firmware version of ARS-2033N. Figure 2 shows OS booting.

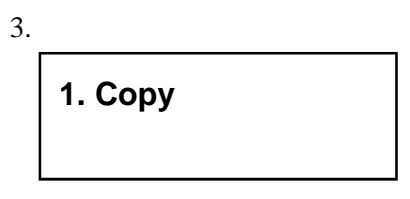

Figure 3 shows the first function Copy. There are 13 functions. You can press  $\blacktriangledown$  to see, but need to press ESC for 2 seconds to enter the 13th function.

### **3.2 About HDD Installation**

HDD installation is not necessary, but with a hard drive you can use the function of Image. In other words, you have one more choice to reproduce a DVD from an image file stored in the hard drive. The following two subsections are about installing and not installing a 3.5" hard drive respectively.

#### **3.2.1 With a HDD**

If you have installed a 3.5" hard drive to your copy controller, you need to operate according to the following procedures.

- Once your copy controller detects the hard drive, it will ask if you want to format. A 30GB of hard drive can be divided into 6 partitions. In DVD a partition occupies 5GB, in CD 1GB and in DL 10GB.
- l Use function 8 Select Source to set the hard drive as the source.
- In function 9 Image, select a partition to store the data.
- If there is no data in a selected partition, place a source DVD into DVD-ROM, and use function 9-01 Load to transmit data from DVD into the selected partition by pressing **ENT**. Different data can be stored in different partitions.
- l Switch to function 1 Copy by pressing ▲ . Place blank DVDs into DVD writers, and press **ENT** to start copying.

- l When copying comes to an end, the passed DVDs will eject automatically. The default is automatic ejecting, but you can change it.
- The failed DVDs will remain in the writers. The default is keeping failed DVDs in the writers, but you can change it. To take the failed DVDs you need to press the "eject" buttons on the writers.
- During operation do not press any button on your copy controller, because interruption may harm the device, and DVDs will be damaged, too.

#### **3.2.2 Without a HDD**

If you haven't installed a 3.5" hard drive to your copy controller, you need to operate according to the following procedures.

- Place a source DVD into DVD-ROM.
- l Switch to function 1 Copy by pressing ▲ . Place blank DVDs into DVD writers, and press **ENT** to start copying.
- When copying comes to an end, the passed DVDs will eject automatically. The default is automatic ejecting, but you can change it.
- The failed DVDs will remain in the writers. The default is keeping failed DVDs in the writers, but you can change it. To take the failed DVDs you need to press the "eject" buttons on the writers.

Identify two different cables before hardware installation.

1. Three connectors for DVD-ROM or optional HDD

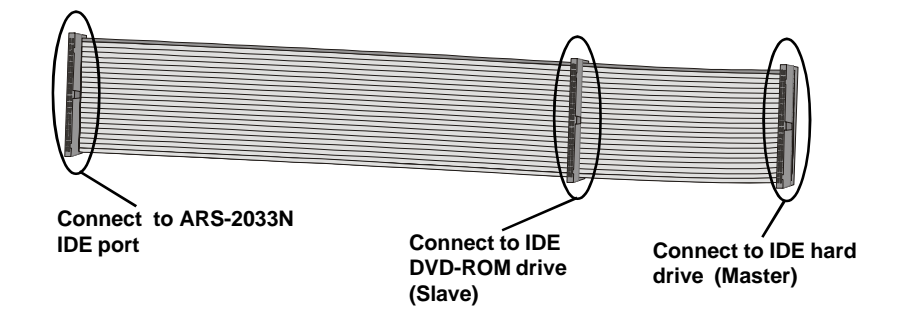

2. Two connectors for DVD writers

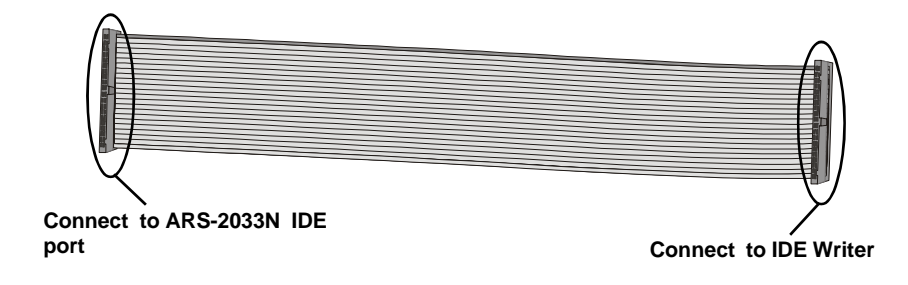

### **Chapter 4 Functions**

There are 13 major functions in the copy controller, and there are subfunctions in Function 9, 10, 11, and 13 as the following figures show.

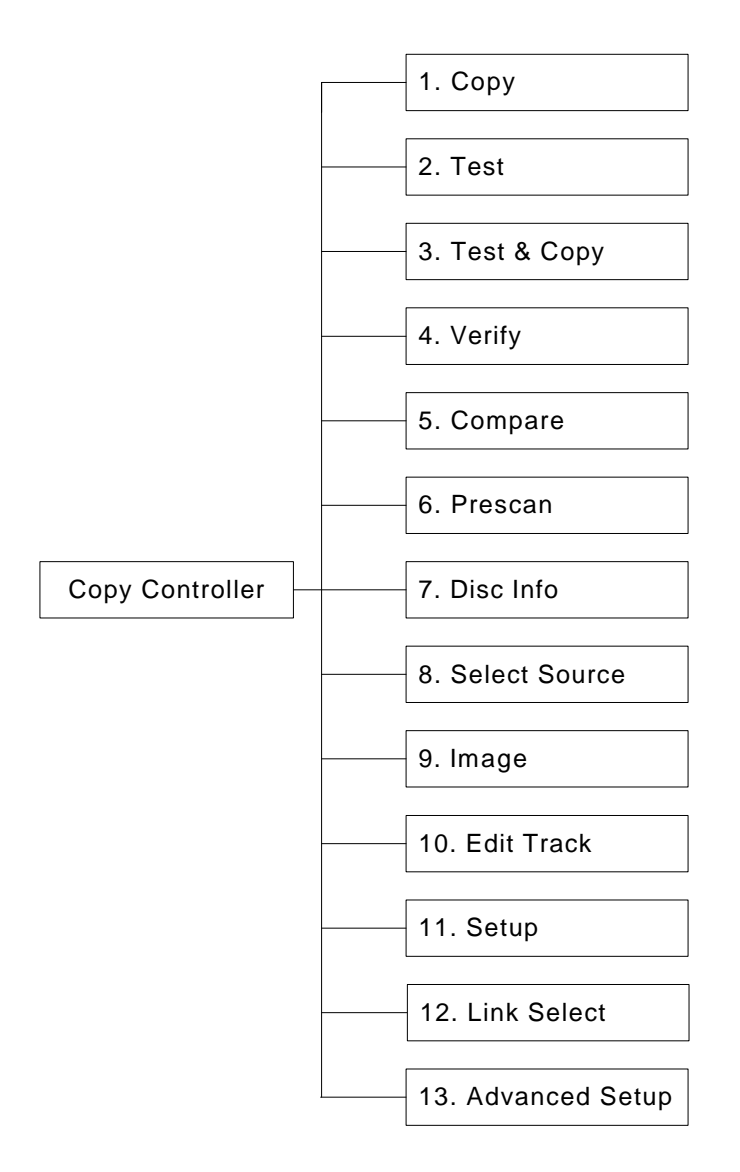

In Function 9 there are 8 subfunctions.

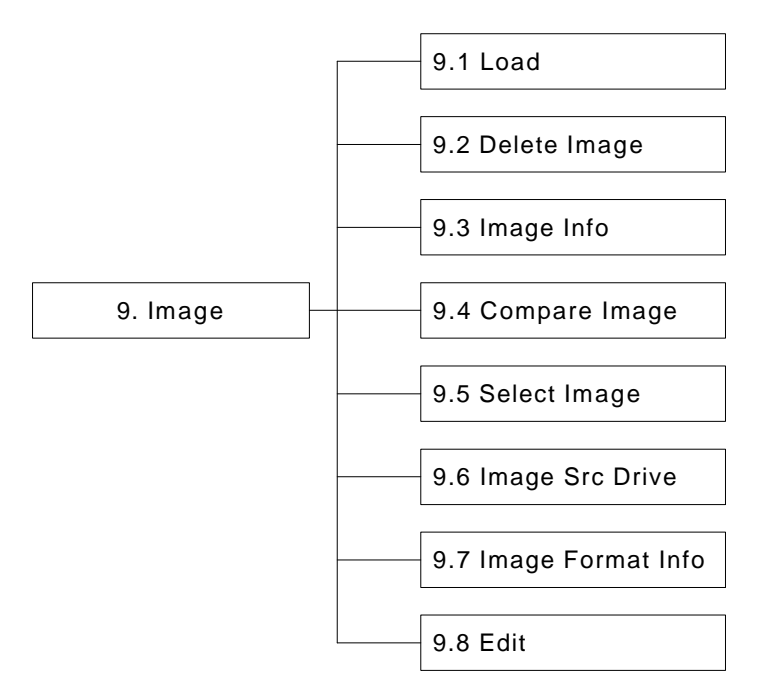

In Function 10 there are 4 subfunctions.

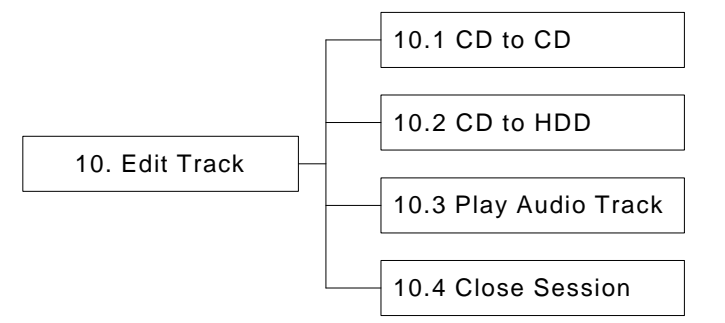

In Function 11 there are 21 subfunctions.

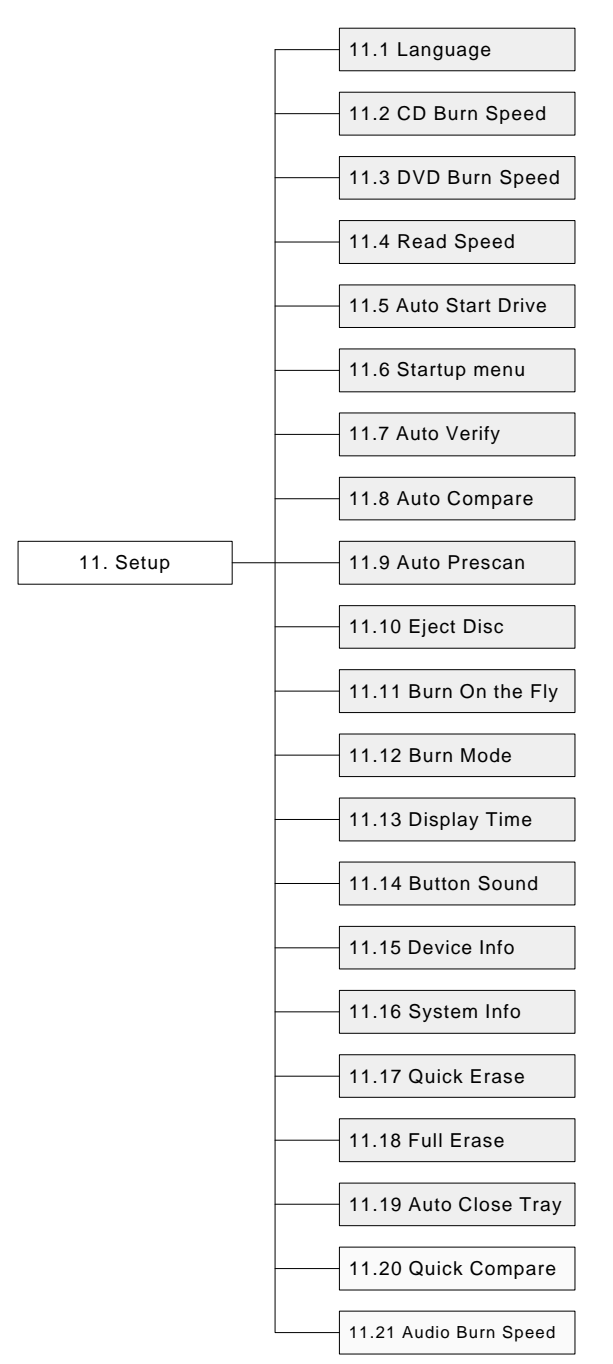

In Function 13 there are 17 subfunctions.

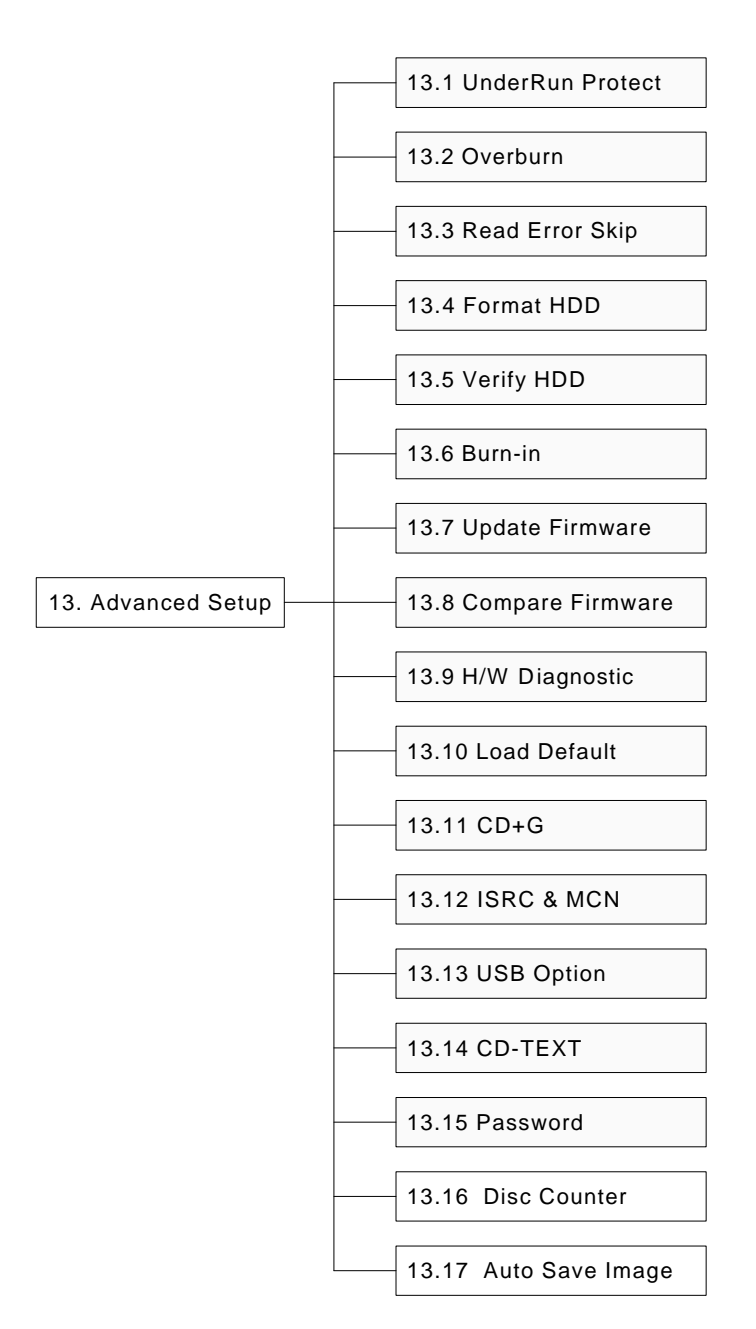

Among the 13 functions, Function 10 Edit Track is designed exclusively for editing a collection of favorite songs from CDs. During operation if you don't understand an LCD message, see Appendix 2.

### **4.1 Copy**

Function 1 Copy is to copy data from a source DVD directly into blank DVDs. Before copying be sure that the source DVD is placed into DVD-ROM, or there are data in a certain HDD partition if you have installed a hard drive. If you are uncertain of actual copying, use Function 2 Test to simulate first.

Select function 1. Put a source DVD into DVD-ROM and blank DVDs into the DVD writers. A rewriteable DVD containing old data is also usable, but the old data will be automatically erased.

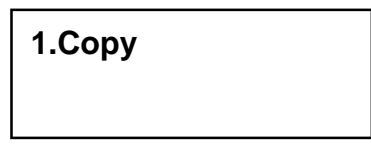

After the DVD-ROM and DVD writers detect DVDs, press **ENT** to start copying. LCD will show the copying information as follows.

> **Copying- DVD 0% 4384MB 7:30**

When copying is in progress, MB and time will decrease while the percentage of completion will increase. "MB" means the size of data that you want to copy.

When copying comes to an end, LCD will show the results as follows. The passed DVDs will eject automatically.

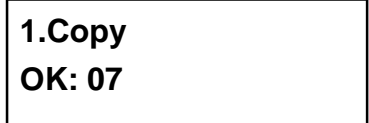

### **4.2 Test**

Function 2 Test is to simulate the copying progress. When simulation finishes, there will be no data really written into DVDs.

Select function 2. Put a source DVD into DVD-ROM and blank DVDs into the DVD writers. Only a DVD-R disc supports this function.

**2.Test**

Press **ENT** to start simulation. If you use DVD rewriteable discs that contain data, the old data will be quickly erased before simulation as shown below.

**Erasing disc**

LCD will show the testing information as follows.

```
Testing- DVD 0%
4384MB 7:30
```
When the test comes to an end, LCD will show the results as follows.

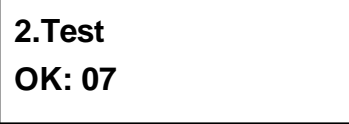

Stopping the test halfway does not affect the DVDs, but if the DVD-rewriteable discs contain important data, the data may be destroyed.

### **4.3 Test & Copy**

Function 3 Test & Copy is to test first and then copy actually.

Select function 3. Put a source DVD into DVD-ROM and blank DVDs into the DVD writers.

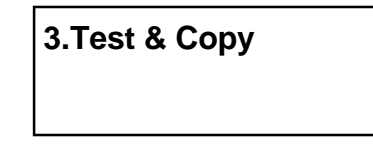

Press **ENT** to start simulation. LCD will show the testing information as follows.

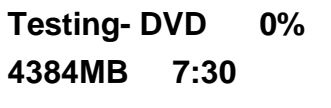

When the test finishes, actual copying will begin as shown below.

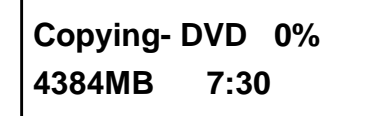

When the whole process finishes, LCD will show the results as follows.

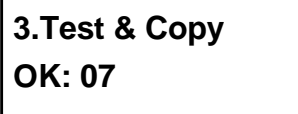

Note that those discs that have passed the test will be copied right away while those that haven't won't be.

### **4.4 Verify**

Function 4 Verify is to examine if the target DVDs can be read correctly after copying.

Select function 4.

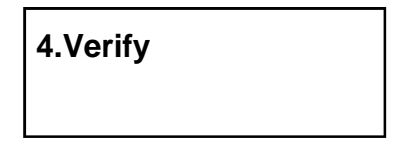

Press **ENT** to verify. LCD will show the verification information as follows.

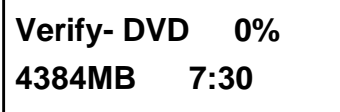

When verification comes to an end, LCD will show the results as follows.

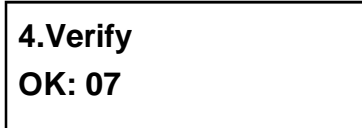

### **4.5 Compare**

Function 5 Compare is to make a comparison between the source DVD and the target DVDs after copying.

Select function 5. Put the source DVD into DVD-ROM and the target DVDs into DVD writers.

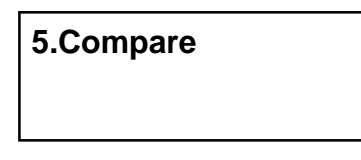

Press **ENT** to compare. LCD will show the comparison information as follows.

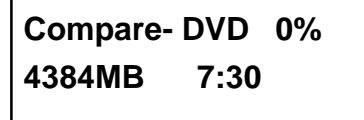

When comparison comes to an end, LCD will show the results as follows.

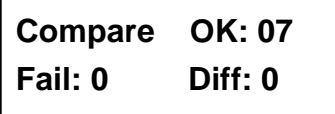

Press **ENT** to see the details of source 1 as shown below.

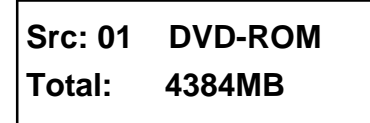

Press **ENT** to see the details of source 2. If the comparison is identical, LCD will show the message as follows.

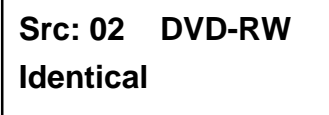

If comparison fails, LCD will show the failure. By pressing **ENT** twice, LCD will show that the contents of source 1 and those of source 2 do not match as follows.

> **Src: 02 DVD-RW TOC not match**

### **4.6 Prescan**

Function 6 Prescan is to scan if the source DVD can be read correctly, and by the way to test the reading speed.

Select function 6. Put the source DVD into DVD-ROM.

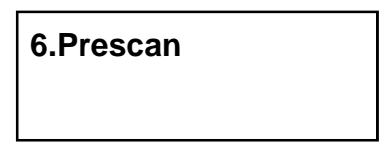

Press **ENT** to prescan. LCD will show the scanning information as follows.

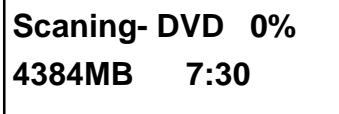

When scanning finishes, and the source DVD can be read correctly, LCD will show the results as follows.

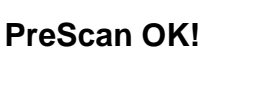

### **4.7 Disc Info**

Function 7 Disc Info is to show the basic information of source DVD.

Select function 7. Put the source DVD into DVD-ROM.

**7.Disc Info**

Press **ENT**, and LCD will show the DVD information as follows.

**Disc Type: DVD-ROM Capacity: 4384MB**

#### **4.8 Select Source**

Function 8 Select Source is to let you select the data on DVD-ROM, DVD writers or HDD as the source from which copying will be done.

Select function 8.

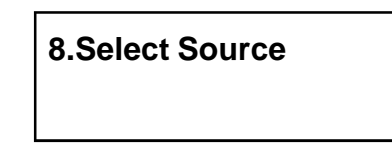

Press **ENT**, and then press **▲ ▼** to select the source as shown below.

**Src: DVD-ROM 01 IDE1 Master**

After selecting the source such as DVD-ROM, you can press **ENT**, and LCD will show the message as follows.

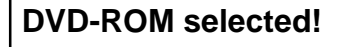

Suppose you select HDD as the source and try to copy from one of its partitions, but the partition contains no data, an error message will appear on LCD. At this moment, you can switch to another partition that contains data, or use function 9 Image to load the data into the chosen partition first.

### **4.9 Image**

Function 9 Image is valid only when you have installed a hard drive. This function includes 8 subfunctions: Load, Delete Image, Image Info, Compare Image, Select Image, Image Src Drive, Image Format Info, and Edit. The loaded data is called an image file. Refer to page 23 for the menu.

Select function 9.

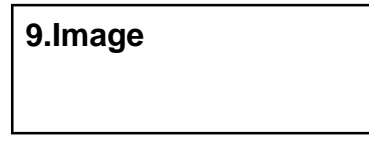

#### **4.9.1 Load**

Now press **ENT**, and you will see the following figure. Here the function Load is to let you load data from DVD-ROM or any one of the DVD writers into the current partition of the hard drive. "P:A" means partition A.

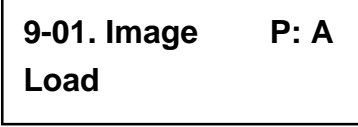

Press **ENT** to load. LCD will show the loading information as follows.

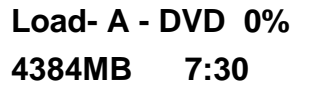

After the image file is successfully loaded, LCD will show the results as follows.

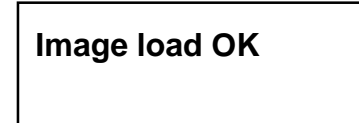

If there is an image file existing in the current partition, the system will ask you whether to overwrite it or not. Please use  $\blacktriangle \blacktriangledown$  to confirm Yes or No.

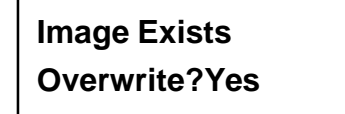

#### **4.9.2 Delete Image**

If you want to delete an image file stored in a particular partition, you can use the function Delete Image to do so. First, select the function by pressing ▼.

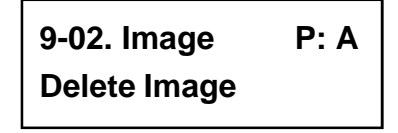

The system will ask if you are sure to delete. Use  $\blacktriangle \blacktriangledown$  to confirm Yes or No.

**Delete Image in Partition A?Yes**

After the image file is deleted, LCD will show the results as follows.

**Partition A: Image is deleted**

#### **4.9.3 Image Info**

This function is to show the basic information of an image file stored in a particular partition. First, select the function by pressing  $\blacktriangledown$ .

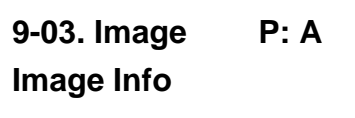

Press **ENT**, and LCD will show the information of the image file as follows.

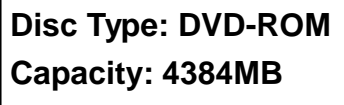

#### **4.9.4 Compare Image**

This function is to compare the contents of the source DVD and those of the image file in the partition. First, select the function by pressing  $\blacktriangledown$ .

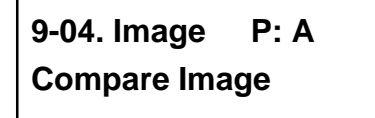
Press **ENT**, and LCD will show the comparison information as follows.

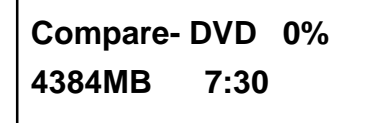

When comparison comes to an end, LCD will show the results as follows.

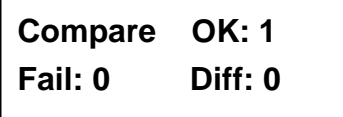

Press **ENT** to see the details of the source as shown below.

```
Src: 01 DVD-ROM
Total: 4384MB
```
Press **ENT** to see the details of the target. If the comparison is identical, LCD will show the message as follows.

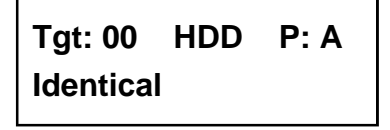

If comparison fails, LCD will show the failure. By pressing **ENT** twice, LCD will show that the contents of the source and those of the target don't match as follows.

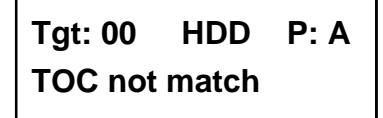

#### **4.9.5 Select Image**

This function is to select a partition in the hard drive. First, select the function by pressing ▼.

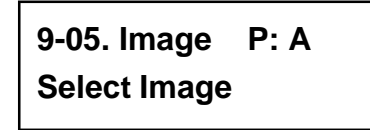

After installing a hard drive, your copy controller will format it automatically. Each partition occupies 5GB. The number of partitions is dependent on the hard drive's capacity. The partitions are alphabetically arranged. Select a partition by pressing ▲ ▼ , and LCD will show the message as follows.

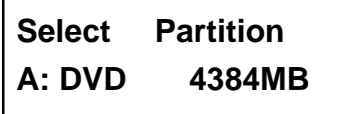

After the partition is selected, LCD will show the results as follows.

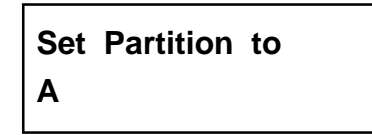

#### **4.9.6 Image Src Drive**

This function is to select DVD-ROM or any of the DVD writers as the source from which you can load data into a particular partition as an image file.

First, select the function by pressing  $\blacktriangledown$ .

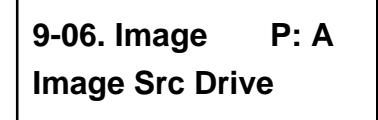

Then, use  $\blacktriangle \blacktriangledown$  to select DVD-ROM or any of the DVD writers as the source.

**Select Img Src: 01 IDE1 DVD-ROM**

After selecting the source such as DVD-ROM, you can press **ENT**, and LCD will show the message as follows.

> **Load image from Drive ID-01**

#### **4.9.7 Image Format Info**

This function is to see how you have formatted your hard drive. It is related to function 13.4 Format HDD. There are 3 formats for choice: CD, DVD, and DL (Double Layer).

Now press **ESC** and  $\blacktriangledown$  to see the following figure.

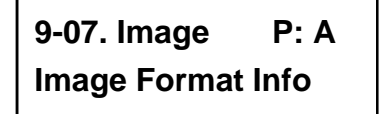

Press **ENT** to see the following figure. This figure shows that the hard drive has been formatted as DVD.

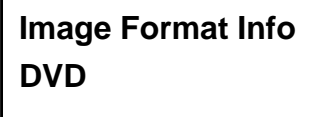

If your hard drive is a new one and not formatted yet, LCD will show the message as follows after powering on.

> **HD00 not Format! Format HDD? Yes**

Press **ENT** to confirm Yes, and you will see the following figure.

**HD Partition Format Select? DVD**

You can press  $\nabla$  to select CD or DL.

# **4.9.8 Edit**

This function is to name a certain partition, but only when the partition contains an image file can title editing be valid. First, select the function by pressing ▼.

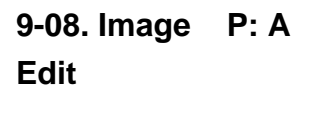

Press **ENT**. A title should be composed of 1 to 13 characters. The character can be A, B, C, etc. or 1, 2, 3, etc. or the combination of both. Use  $\blacktriangle \blacktriangledown$  to select the number or alphabet. After selecting a desired one, press **ENT**.

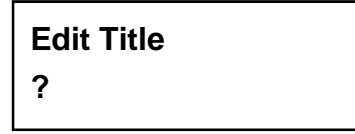

After keying in the title, press **ENT** to see the following figure.

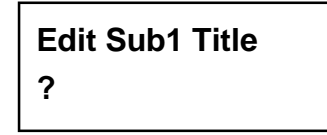

Sub1 Title lets you key in a subtitle 1. You can press **ENT** again to key in a subtitle 2. When title editing is completed, you will see the next figure.

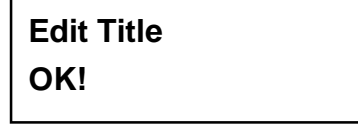

# **4.10 Edit Track (for CD only)**

Function 10 Edit Track is exclusively designed for editing a collection of favorite songs from CDs. In other words, it can collect different tracks (songs) on a number of CDs and merge them into a single CD. This function includes 4 subfunctions: CD to CD, CD to HDD, Play Audio Track and Close Session. Refer to page 23 for the menu.

Select function 10.

**10.Edit Track**

# **4.10.1 CD to CD**

Now press **ENT**, and you will see the following figure.Here the function CD to CD is to let you select one or more tracks from CD-ROM, and then copy into blank CD-R/RWs.

> **10-01. Edit Track CD to CD Edit**

Now press **ENT**, and you will see the following figure. Here 1/10 means the number one of the 10 tracks, and 03:25 means the length of track.

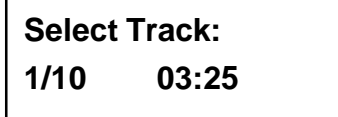

You can press ▼ to see the second track and so on. Suppose we decide to select the first track, then press **ENT**. A "+" will appear beside 1/10 as shown below. But pressing **ENT** again may cancel the selection.

> **Select Track: +1/10 03:25**

After selecting, use ▲ to move to the "End" menu as shown below.

**Select Track: End 1Trk03:25**

Press **ENT** to finish the CD editing, and use **△ ▼** to confirm Yes or No.

**End edit disc and burn?Yes**

LCD will show the copying information as follows.

**Copying- 24X Edit 1/10 - > 1/1**

"1/1" means the first track of all tracks we have selected, and here we have just selected one track. When copying comes to an end, LCD will show the message as follows.

> **Burn Complete! OK: 07**

The system will ask if you want to keep editing. Use  $\blacktriangle \blacktriangledown$  to confirm Yes or No as shown below.

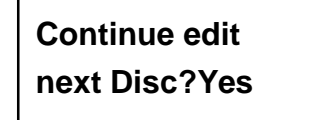

If you want to keep editing, the current source CD will eject auctomatically, and the system will ask you to insert another new CD as shown below.

# **Insert next disc**

After inserting the new CD, press **ENT** to edit as before. Suppose we decide to select the second track, then press **ENT**. A "+" will appear beside 2/10 as shown below.

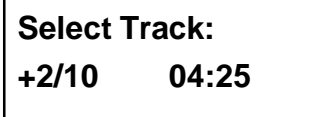

After selecting, use  $\triangle$  to move to the "End" menu as shown below.

**Select Track: End 1Trk04:25** Press **ENT** to finish the CD editing, and use **△ ▼** to confirm Yes or No.

**End edit disc and burn?Yes**

LCD will show the copying information as follows.

```
Copying- 24X Edit
2/10 - > 2/2
```
"2/2" means the second track of all tracks we have selected, and so far we have selected two tracks from two different CDs. When copying comes to an end, LCD will show the message as follows.

> **Burn Complete! OK: 07**

The system will ask if you want to keep editing. Suppose we don't like to continue, then press  $\blacktriangledown$  to confirm No.

> **Continue edit next Disc?No**

Now press **ENT**. The system will ask if you want to close all CDs' sessions. Use **▲** ▼ to confirm Yes or No as shown below.

# **Close all disc's session? Yes**

After deciding to close, LCD will show the message as follows. Note that you cannot listen to the music before closing sessions.

> **Closing Session Please wait---**

## **4.10.2 CD to HDD**

After closing sessions, press **ESC** and▼ to see the following figure. Here the function CD to HDD is to let you select one or more tracks from CD-ROM, and then copy into a certain partition of HDD.

> **10-02. Edit Track CD to HDD Edit**

Now press **ENT**, and you will enter the following figure. Here 1/10 means the number one of the 10 tracks, and 03:25 means the playing time.

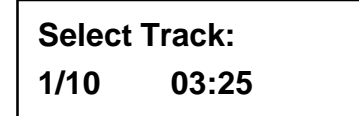

Suppose we decide to select the first track, then press **ENT**. A "+" will appear beside 1/10 as shown below. But pressing **ENT** again may cancel the selection.

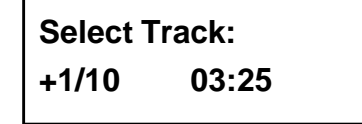

After selecting, use ▲ to move to the "End" menu as shown below.

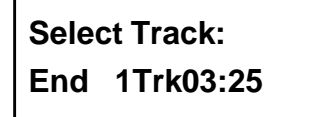

Press **ENT** to finish the CD editing, and use  $\triangle \blacktriangledown$  to confirm Yes or No.

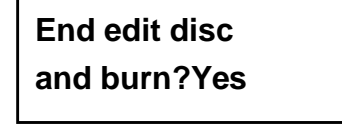

Then, the track as an image file will be loaded into HDD. LCD will show the loading information as follows.

```
Load- P0 -24X Edit
1/10 - > 1/1
```
When loading comes to an end, LCD will show the message as follows.

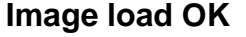

The system will ask if you want to keep editing. Use  $\blacktriangle \blacktriangledown$  to confirm Yes or No as shown below.

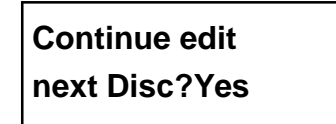

If you want to keep editing, the current source CD will eject auctomatically, and the system will ask you to insert another new CD as shown below.

# **Insert next disc**

After inserting the new CD, press **ENT** to edit as before. Suppose we select the second track, and then press **ENT**. A "+" will appear beside 2/10 as shown below.

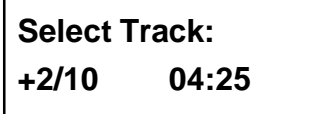

After selecting, use ▲ to move to the "End" menu as shown below.

**Select Track: End 1Trk04:25**

Press **ENT** to finish the CD editing, and use **△ ▼** to confirm Yes or No.

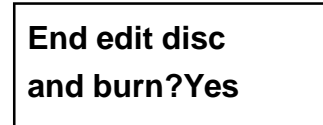

Then, the track as an image file will be loaded into HDD. LCD will show the loading information as follows.

> **Load- P0 -24X Edit 2/10 - > 2/2**

When loading comes to an end, LCD will show the message as follows.

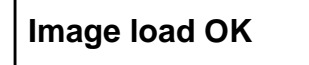

The system will ask if you want to keep editing. This time use  $\blacktriangledown$  to confirm No as shown below.

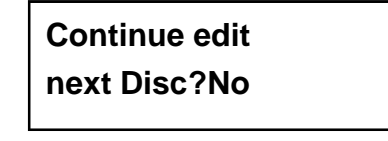

Then, the system will ask if you want to burn from HDD into CD-R/RW or move into a partition. Use ▲ to confirm Burn as shown below.

> **Burn or Move to partition? Burn**

After pressing  $\blacktriangle$ , LCD will show the copying information as follows.

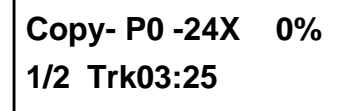

When burning finishes, LCD will show the results as follows.

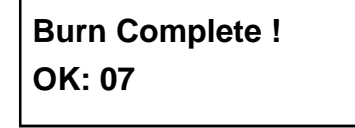

Now press **ESC** to see the following figure. And press  $\blacktriangledown$  to move the data from HDD template into a certain partition.

> **Burn or Move to partition? Move**

After pressing ▼, you need to select a partition into which the data will be moved. Suppose we select A as shown below.

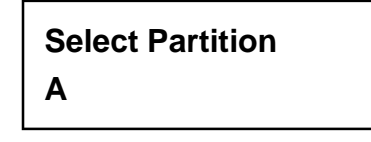

After pressing **ENT**, LCD will show the moving information as follows.

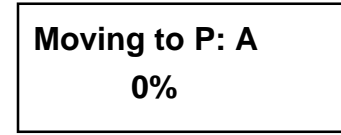

When moving finishes, LCD will show the results as follows.

**Moving to P: A OK!**

If the chosen partition has contained image data, the system will ask to overwrite or keep the data. Press ▲ to overwrite.

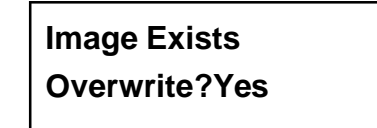

After pressing  $\blacktriangle$ , LCD will show the moving information as follows.

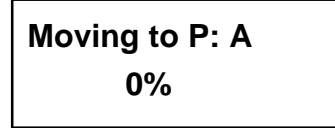

When moving finishes, LCD will show the results as follows.

**Moving to P: A OK!**

# **4.10.3 Play Audio Track**

This function is to use the copy controller as a music player. You can connect a headphone to the headphone jack on the source, and enjoy the music.

Now press **ESC** and ▼ to select the function.

**10-03. Edit Track Play Audio Track**

Use  $\blacktriangle \blacktriangledown$  to select the track you want to play.

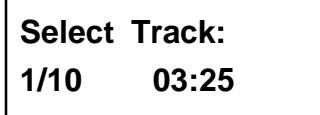

After selecting and pressing **ENT**, LCD will show the playing information below.

**Playing Track-1 00:00 / 03:25**

# **4.10.4 Close Session**

This function is to close CDs and let no data written into. After closing, you can put the CDs on any normal player and listen.

Now press **ESC** and ▼ to select the function.

**10-04. Edit Track Close Session**

After pressing **ENT**, the system will ask if you are sure to close.

**Close all disc's session? Yes**

After pressing **ENT**, LCD will show the message as follows.

# **Closing Session Please wait---**

When closing finishes, LCD will show the results as follows.

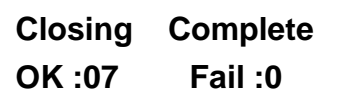

# **4.11 Setup**

Function 11 Setup lets you change the default settings. Once you change a setting, remember to press **ENT** to save it. However, it is suggested to use the defaults for the optimal operation. This function includes 21 subfunctions: Language, CD Burn Speed, DVD Burn Speed, Read Speed, Auto Start Drive, Startup Menu, Auto Verify, Auto Compare, Auto Prescan, Eject Disc, Burn On The Fly, Burn Mode, Display Time, Button Sound, Device Info, System Info, Quick Erase, Full Erase, Auto Close Tray, Quick Compare, and Audio Burn Speed. Refer to page 24 for the menu.

Select function 11.

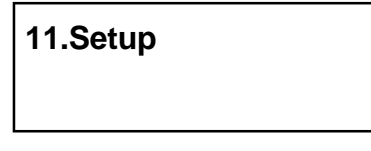

#### **4.11.1 Language**

Now press **ENT**, and you will see the following figure. The function Language lets you select a language in which messages can be shown on LCD.

> **11-01. Setup Language**

Press **ENT** to see the following figure. The default is English. Spanish, Japanese, Traditional Chinese and Simplified Chinese are made to order.

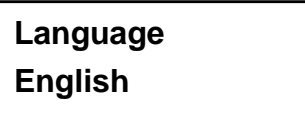

## **4.11.2 CD Burn Speed**

Now press **ESC** and ▼ to see the following figure. This function lets you control the burning speed of CD writers.

> **11-02. Setup CD Burn Speed**

Press **ENT** to see the following figure. The default is auto.

**CD Burn Speed Auto**

## **4.11.3 DVD Burn Speed**

Now press **ESC** and ▼ to see the following figure. The function DVD Burn Speed lets you control the burning speed of DVD writers.

> **11-03. Setup DVD Burn Speed**

Press **ENT** to see the following figure. The default is maximum.

**DVD Burn Speed Maximum**

# **4.11.4 Read Speed**

Now press **ESC** and ▼ to see the following figure. The function Read Speed lets you control the reading speed of target CDs.

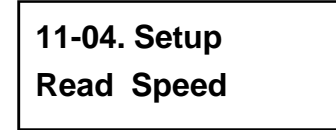

Press **ENT** to see the following figure. The default is maximum, but there are other choices: 32X, 16X and 8X.

> **Read Speed Maximum**

#### **4.11.5 Auto Start Drive**

Now press **ESC** and ▼ to see the following figure. Auto Start Drive is to copy or test automatically once you put blank DVDs into the writers.

> **11-05. Setup Auto Start Drive**

Press **ENT** to see the following figure. The default is Off. Press ▼ to select 1 (one blank DVD).

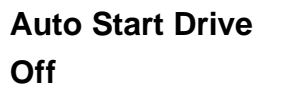

# **4.11.6 Startup Menu**

Now press **ESC** and ▼ to see the following figure. Startup Menu lets you select any one of the functions except Adv Setup as the first item appearing on the menu whenever you turn on the copy controller.

> **11-06. Setup Startup Menu**

Press **ENT** to see the following figure. The default is Copy. You can certainly select any other function as the first item, but remember to press **ENT** to confirm.

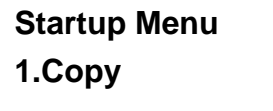

# **4.11.7 Auto Verify**

Now press **ESC** and ▼ to see the following figure. Auto Verify is to verify automatically if the target DVDs can be read after copying.

> **11-07. Setup Auto Verify**

Press **ENT** to see the following figure. The default is Off.

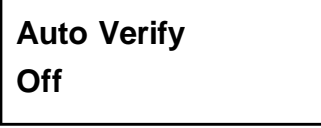

You can press  $\blacktriangledown$  to select On.

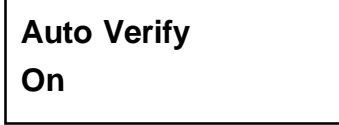

#### **4.11.8 Auto Compare**

Now press **ESC** and ▼ to see the following figure. Auto Compare is to compare automatically the source DVD and the target DVDs after copying.

> **11-08. Setup Auto Compare**

Press **ENT** to see the following figure. The default is Off. Press ▼ to select On.

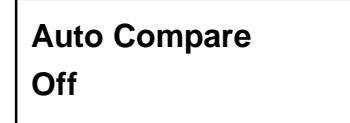

# **4.11.9 Auto Prescan**

Now press **ESC** and ▼ to see the following figure. Auto Prescan is to scan automatically if the source DVD can be read correctly, and by the way to test the reading speed.

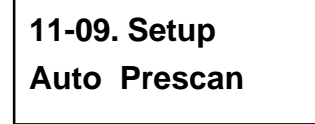

Press **ENT** to see the following figure. The default is Off. Press ▼ to select On.

**Auto Prescan Off**

#### **4.11.10 Eject Disc**

Now press **ESC** and ▼ to see the following figure. Eject Disc provides three choices: Eject Good Only, Eject All Disc, and Do Not Eject. Eject Good Only means that the DVDs will eject automatically only when they are copied successfully. Eject All Disc means that the DVDs will eject automatically whether they are copied successfully or not. Do Not Eject means that you need to eject the DVDs manually when copying finishes.

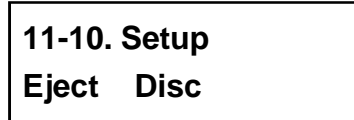

Press **ENT** to see the following figure. The default is Eject Good Only. Press ▼ to select Eject All Disc or Do Not Eject.

> **Eject Disc Eject Good Only**

#### **4.11.11 Burn On The Fly**

Now press **ESC** and ▼ to see the following figure. Burn On The Fly lets you control the copying methods. When the setting is On, the data will be copied directly from the source DVD to the target DVDs. When the setting is Off, the data will be loaded into a partition of HDD first, and hence copying will be done.

> **11-11. Setup Burn On The Fly**

Press **ENT** to see the following figure. The default is On. Press ▼ to select Off.

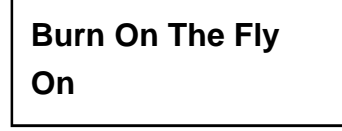

If your copy controller doesn't connect a hard drive, LCD will show the message as follows.

**No Valid HDD !**

## **4.11.12 Burn Mode**

Now press **ESC** to return to Function 11, and then select part 12 Burn Mode as the following figure shows. Burn Mode lets you control the burning modes. There are two modes: DAO (Disc At Once) and TAO (Track At Once). They only support CD. If the DVD writer doesn't support the mode you have selected, the copy controller will automatically switch to another mode.

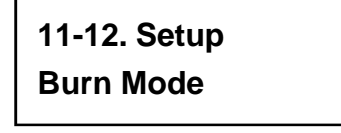

Press **ENT** to see the next figure. The default is DAO. Press ▼ to select TAO.

**Burn Mode DAO**

#### **4.11.13 Display Time**

Now press **ESC** and ▼ to see the following figure. Display Time is to show the copying time.

> **11-13. Setup Display Time**

Press **ENT** to see the following figure. The default is On. Press ▼ to select Off.

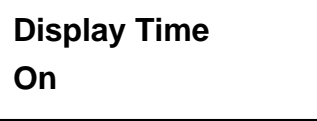

# **4.11.14 Button Sound**

Now press **ESC** and ▼ to see the following figure. Button Sound lets you control the sound of a button when you press it.

> **11-14. Setup Button Sound**

Press **ENT** to see the next figure. The default is On. Press ▼ to select Off.

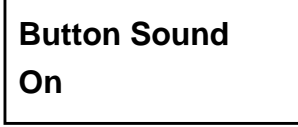

## **4.11.15 Device Info**

Now press **ESC** and ▼ to see the following figure. Device Info shows the information of the DVD-ROM and any of the DVD writers you have installed.

> **11-15. Setup Device Info**

Press **ENT** to see the next figure.

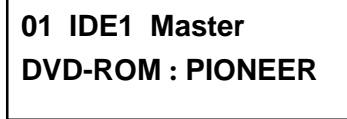

Press **ENT** to see the next figure.

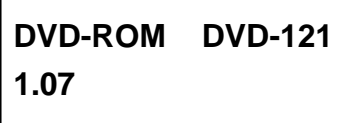

Press  $\blacktriangledown$  twice to see the next figure.

 $\mathsf{r}$ 

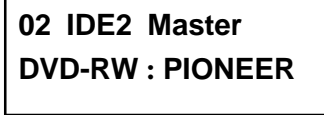

Press **ENT** to see the next figure.

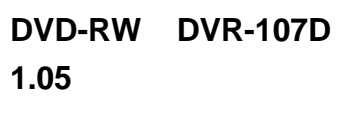

# **4.11.16 System Info**

Now press **ESC** and ▼ to see the following figure. System Info shows the information of the system.

> **11-16. Setup System Info**

Press **ENT** to see the next figure.

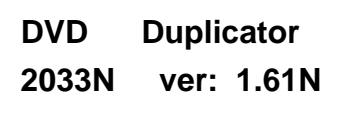

Press **ENT** to see the next figure.

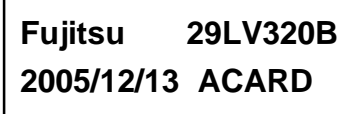

# **4.11.17 Quick Erase**

Now press **ESC** and ▼ to see the following figure. Quick Erase is to erase the data on the DVD rewriteable discs quickly.

> **11-17. Setup Quick Erase**

Press **ENT** to see the next figure. Use **△ ▼** to confirm Yes or No.

**All data will be lost, erase?Yes**

After confirming Yes and pressing **ENT**, LCD will show the message as follows.

**Erasing disc 00:25 (Quick)**

When erasing finishes, LCD will show the results as follows.

**Quick Erase OK:07 Fail:00**

### **4.11.18 Full Erase**

Now press **ESC** and ▼ to see the following figure. Full Erase is to erase the data on the DVD rewriteable discs completely. Compared with Quick Erase, Full Erase takes much more time.

> **11-18. Setup Full Erase**

Press **ENT** to see the next figure. Use **△ ▼** to confirm Yes or No.

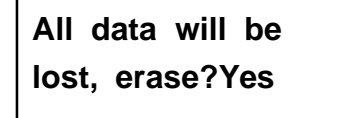

After confirming Yes and pressing **ENT**, LCD will show the message as follows.

**Erasing disc 45:00 (Full)**

When erasing finishes, LCD will show the results as follows.

**Full Erase OK:07 Fail:00**

# **4.11.19 Auto Close Tray**

Now press **ESC** and ▼ to see the following figure. Auto Close Tray is to close the writer's tray automatically. It is related to function 11.5 Auto Start Drive. If you haven't set any writer to copy in function 11.5, this function will be invalid.

> **11-19. Setup Auto Close Tray**

Press **ENT** to see the following figure.

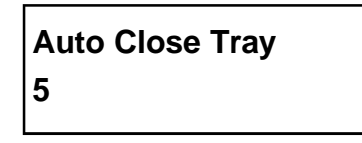

Here 5 means that it takes 5 seconds to close the writer's tray automatically after copying finishes and the tray is ejected. Besides 5 seconds, there are 10, 15, 20, 25, 30, 35, 40, 45, and 50 seconds for choice. If you have set one or all seven writers in function 11.5, and choose 10 seconds here, then one writer's tray or all seven writers' trays will be closed in 10 seconds after copying finishes.

## **4.11.20 Quick Compare**

Now press **ESC** and ▼ to see the following figure. Quick Compare is related to function 5 Compare. It lets you set a certain byte. When the error of a target DVD is beyond the set byte, the comparison between the source DVD and the target DVD will stop. Yet the comparison of the other 6 target DVDs will continue.

> **11-20. Setup Quick Compare**

Press **ENT** to see the following figure. The default is Off, but you can press  $\nabla$  to choose a certain byte like 1 Byte, 1 KB, 10 KB, 1 MB, 10 MB, etc.

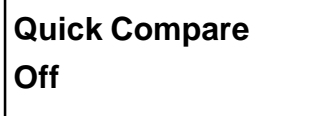

# **4.11.21 Audio Burn Speed**

Now press **ESC** and ▼ to see the following figure. Audio Burn Speed lets you control the burning speed of audio CDs.

> **11-21. Setup Audio Burn Speed**

Press **ENT** to see the following figure. The default is auto, but there are maximum, 52X, 48X, 40X, 32X, 24X, 20X, etc. for choice.

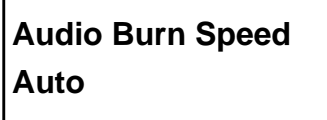

# **4.12 Link Select**

Function 12 Link Select lets you select a link mode. There are four modes for choice: host, target, rescan and general. Press **ESC** and ▼ to see the following figure.

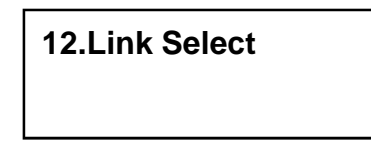

Press **ENT** to see the following figure. General is the default. It is fit for a standalone copy controller.

> **Select Link Mode General**

Press  $\blacktriangledown$  to see the following figure. Host means to link to the host while target to link to the target.

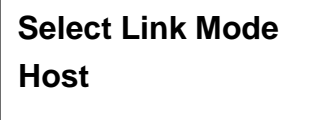

Press  $\blacktriangledown$  twice to see the following figure. Rescan means the host scans its peripheral devices like targets.

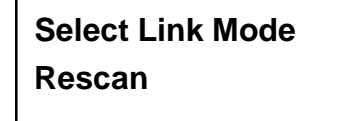

# **4.13 Adv Setup**

Function 13 Adv Setup lets you change the system configuration. This function includes 17 subfunctions: UnderRun Protect, Overburn, Read Error Skip, Format HDD, Verify HDD, Burn-in, Update Firmware, Compare Firmware, H/W Diagnostic, Load Default, CD+G, ISRC & MCN, USB Option, CD-TEXT, Password, Disc Counter, and Auto Save Image. Refer to page 25 for the menu.

Now press **ESC** to return to Function 12. Then, **press ESC for 2 seconds** to enter Function 12-01 as the following figure shows.

> **13-01. Adv Setup UnderRun Protect**

#### **4.13.1 UnderRun Protect**

Now if you press **ESC**, you can enter Function 12 as the following figure shows.

**13.Adv Setup**

UnderRun Protect lets you control On and Off of Buffer Under Run Protection. Press **ENT** to see the following figure. The default is On. Press  $\blacktriangledown$  to select Off.

# **UnderRun Protect On**

# **4.13.2 Overburn**

Now press **ESC** and ▼ to see the following figure. Overburn lets you decide whether to copy beyond the limit of the CD or not.

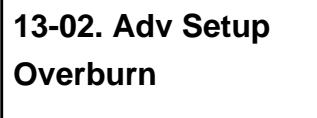

Press **ENT** to see the following figure. The default is Off. Press  $\blacktriangledown$  to select On. Overburn may make a DVD writer damaged and data incomplete.

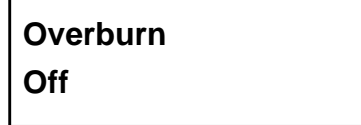

#### **4.13.3 Read Error Skip**

Now press **ESC** and ▼ to see the following figure. Read Error Skip is to ignore any error that occurs during copying. Under normal circumstances, when an error occurs during copying, a message will appear on LCD. Yet, you can use Read Error Skip to copy some defective DVDs.

> **13-03. Adv Setup Read Error Skip**

Press **ENT** to see the following figure. The default is Off. Press ▼ to select On.

**Read Error Skip Off**

# **4.13.4 Format HDD**

Now press **ESC** and ▼ to see the following figure. Format HDD is to partition the hard drive. But before formatting, all data on the hard drive will be deleted.

> **13-04. Adv Setup Format HDD**

Press **ENT** to see the next figure. In DVD a partition occupies 5GB, in CD 1GB and in DL 10GB. If you format once more, the old data will be lost.

> **HD Partition FormatSelect? DVD**

Use  $\blacktriangle \blacktriangledown$  to select A/T. A/T means that the system searches consecutive and enough space automatically for you to load an image file according to the hard drive's capacity.

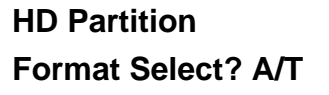

#### **4.13.5 Verify HDD**

Now press **ESC** to return to Function 13, and then select part 5 Verify HDD as the following figure shows. Verify HDD is to verify if the hard drive or any of its partitions can work well.

> **13-05. Adv Setup Verify HDD**

Press **ENT** to see the next figure. Use  $\blacktriangle \blacktriangledown$  to confirm Disk or Partition.

**Verify Disk or Partition? Disk**

Press **ENT** to verify. After verification LCD will show the results as follows.

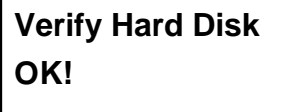

## **4.13.6 Burn-in**

Now press **ESC** and  $\nabla$  to see the following figure. Burn-in is to simulate the copying progress many times. The time can be from 1 to 1000. After each cycle of simulation, the DVDs on the DVD writers will eject automatically and recede for the next bout of simulation.

> **13-06. Adv Setup Burn-in**

Press **ENT** to see the next figure. Test is simply a simulation.

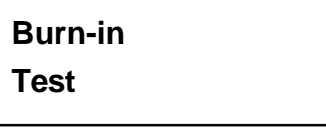

Press **ENT** and use  $\triangle \blacktriangledown$  to select the time of simulation such as 1, 2, 3...1000 or Run Continuous. The figure below shows Run Continuous.

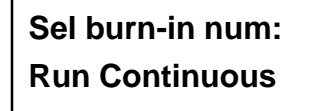

Press **ESC**, **ENT**, ▼ to select Erase & Copy as the following figure shows. Erase & Copy is to erase and write repeatedly. It is only for DVD rewriteable discs.

> **Burn-in Erase&Copy**
Press **ENT** and use  $\triangle \blacktriangledown$  to select the time of simulation such as 1, 2, 3...1000 or Run Continuous. The figure below shows Run Continuous.

> **Sel burn-in num: Run Continuous**

### **4.13.7 Update Firmware**

Now press **ESC** and ▼ to see the following figure. Update Firmware is to update the firmware to the latest version. But you should get the version first.

> **13-07. Adv Setup Update Firmware**

You can get the newest version from ACARD by e-mail, or download it directly from the Web site: **http://www.acard.com** Then, unzip the file of .zip and copy it into a CD-RW. If the file is .bin, you don't need to unzip.

After placing the DVD into the DVD-ROM , press **ENT**. The system will begin searching the new firmware and show the message on LCD as follows after it finds the new firmware. Then press **ENT** to update.

> **Searching F/W--- XXX/XXXXX**

#### **4.13.8 Compare Firmware**

Now press **ESC** and ▼ to see the following figure. Compare Firmware is to compare the current firmware version and the newly downloaded version. It can prove if the downloaded version is the newest one.

> **13-08. Adv Setup Compare Firmware**

#### **4.13.9 H/W Diagnostic**

Press **ESC** and ▼ to see the next figure. H/W Diagnostic is to test the system.

**13-09. Adv Setup H/W Diagnostic**

Press **ENT** to see the next figure. The system will do the button test, self-test of SDRAM, the hardware connection test and flash test. All test results will be shown on LCD. It is the easiest way to know if the system is normal.

**LCD Test Start**

When all tests finish, LCD will show the message as follows.

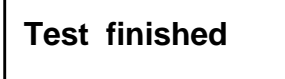

## **4.13.10 Load Default**

Now press **ESC** and ▼ to see the next figure. Load Default is to make all changed settings return to defaults.

> **13-10. Adv Setup Load Default**

Press **ENT** to see the next figure. Use **▲ ▼** to confirm Yes or No.

**Load Default Config? Yes**

When default loading finishes, LCD will show the results as follows.

**Load Default OK**

### **4.13.11 CD+G**

Now press **ESC** and ▼ to see the following figure. CD+G is a kind of special copying format. This function supports this special format.

> **13-11. Adv Setup CD+G**

Press **ENT** to see the next figure. The default is Off. Press ▼ to select On.

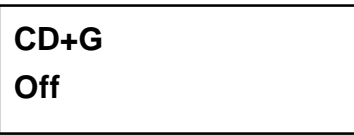

## **4.13.12 ISRC & MCN**

Now press **ESC** and ▼ to see the following figure. ISRC and MCN are special copying formats. This function supports them.

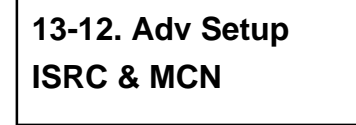

Press **ENT** to see the next figure. The default is Off. Press ▼ to select On.

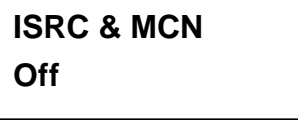

## **4.13.13 USB Option**

Now press **ESC** and ▼ to see the next figure. USB Option lets you switch to the USB mode if your copy controller has connected a PC.

> **13-13. Adv Setup USB Option**

Press **ENT** to see the following figure. The default is Off. Press ▼ to select On.

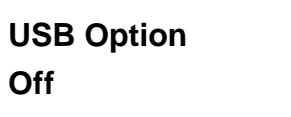

## **4.13.14 CD-TEXT**

Now press **ESC** and ▼ to see the following figure. CD-TEXT is a kind of special copying format. This function supports this special format.

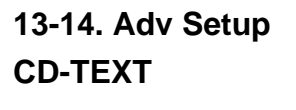

Press **ENT** to see the next figure. The default is Off. Press ▼ to select On.

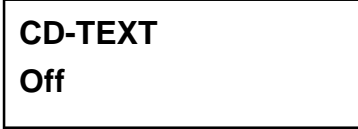

#### **4.13.15 Password**

Now press **ESC** and ▼ to see the following figure. Password is set to protect your copy controller.

> **13-15. Adv Setup Password**

Press **ENT** to see the following figure. The default is Off.

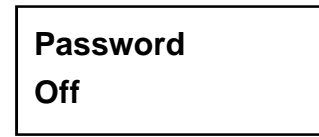

Press ▼ to see the following figure. Change means to change a preset or an old password into a new one.

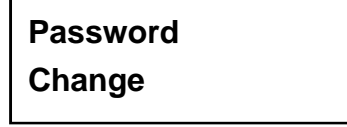

Press  $\blacktriangledown$  to see the following figure.

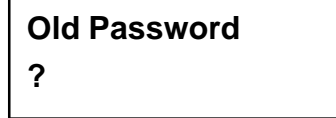

Use ▲ ▼ to key in the default, 85122290. A password should be composed of 1 to 13 characters. The character can be A, B, C, etc. or 1, 2, 3, etc. or the combination of both. After selecting a desired number or alphabet, remember to press **ENT**.

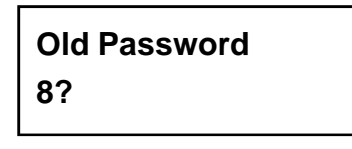

After keying in the old password, remember to press **ENT** to confirm. Then the following figure will appear.

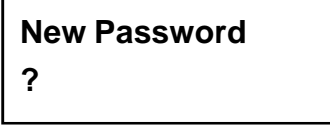

Follow the rule mentioned above to key in a new password. After keying in, the system will ask you to enter the new password again.

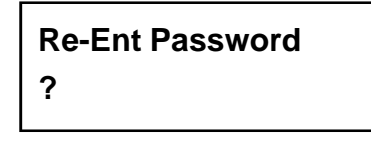

When it is correct, you will see the following figure. You have 3 chances to enter your password. If you forget your password, return the copy controller to ACARD for help.

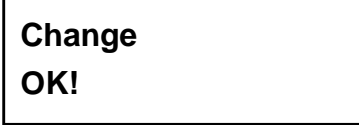

### **4.13.16 Disc Counter**

Press **ESC** and ▼ to drr the following figure. Disc Counter records how many discs you have copied.

> **13-16. Adv Setup Disc Counter**

Press **ENT** to see the following figure. View means to see the records.

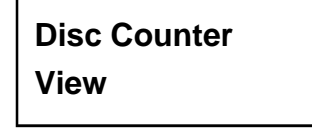

Press **ENT**. LF in the following figure means life. It records the number of discs you have copied. It cannot be deleted.

> **LF OK: 000000001 Fail : 000000000**

Press ▼. JB in the following figure means job; that is, every copying task. It also records the number of discs you have copied, but it can be deleted.

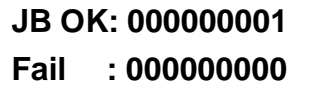

Press ▼. The following figure shows the record in DVD writer 2. You can press▼ to see the records in other writers. This kind of record can be deleted, too.

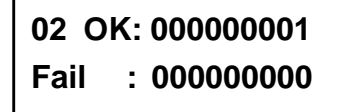

Press ▲ to return to the record of job. Then press **ENT** to return to the next figure.

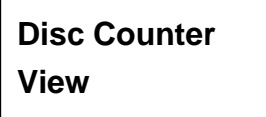

Press  $\nabla$  to see the following figure. It is to delete the record in job. Use  $\triangle \nabla$  to confirm Yes or No.

> **Disc Counter Del Job Counter**

Press ▼ again to enter the following figure. Dev means the device of DVD writer.

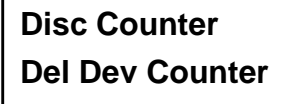

Press **ENT** to see the following figure. If you want to delete the record in DVD writer 2, you can press **ENT**, otherwise press **ESC** to exit.

> **Del 02 Counter Ent: Del Esc: Exit**

#### **4.13.17 Auto Save Image**

Press **ESC** and ▼ to see the following figure. Auto Save Image can save an image file automatically into your designated partition of HDD.

> **12-17. Adv Setup Auto Save Image**

Press **ENT** to see the following figure.

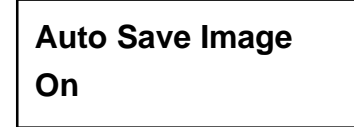

Press **ENT** to see the following figure. Use  $\blacktriangle \blacktriangledown$  to select a partition in which there is no image file such as C.

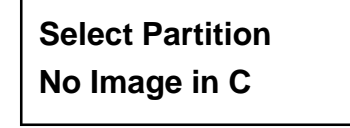

Press **ENT** to see the following figure.

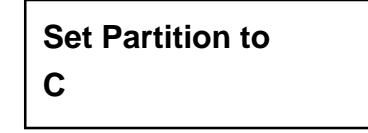

## **Chapter 5 Troubleshooting**

## **5.1 About LCD**

After powering on if there is no LCD, check if the connection of power cord is firm and the environment of power outlet is normal.

## **5.2 About Error Messages**

During Copy, Test, Compare and Verify, etc. if you press **ESC** to abort, an error message will appear on LCD. Abortion may cause the copy controller to hang up, therefore you have to power on again.

If reading fails, an error message will appear on LCD. Get a new source DVD to try. If the copy controller hasn't detected any device after powering on, an error message will appear on LCD.

## **5.3 About DVD-ROM/DVD Writers**

If a DVD-ROM or a DVD writer cannot read, confirm the format of the source DVD and check if it is damaged.

Use any DVD writer to read the source DVD. If it works, the DVD-ROM is probably defective or not compatible with the source DVD.

## **5.4 About Buttons**

If you press any one of the four buttons on the panel, but there is no response, it is perhaps that the button cannot function well. Inspect the jumper setting.

## **5.5 About DVD Writer Not Readable**

After copying if the DVD writer is not readable, use Compare to examine, or get another DVD-ROM to test.

## **5.6 About High Failure Rate**

If the failure rate of copying is high, do the following things to improve.

- Lower the speed of DVD writer.
- **•** Inspect if the blank disc's quality is good.
- **•** Update the firmware.
- Inspect the DVD writer's maximum writing speed. If the speed is over 8X, copy the data to a hard drive first, and then transmit to the disc

## **5.7 About Firmware Update**

If you cannot update the firmware, inspect the firmware. Perhaps you have downloaded a wrong file. Failure in firmware update may cause the copy controller to fail in booting. Under the circumstances, return the control board to distributor for repair.

## **5.8 About Function 13 and Cancellation**

Press **ESC** for 2 seconds to execute function 13 Advanced Setup. During operation if you want to cancel a function like Copy, Test, Verify, etc., press **ESC** for 2 seconds, too.

# **Appendix 1 List of Functions**

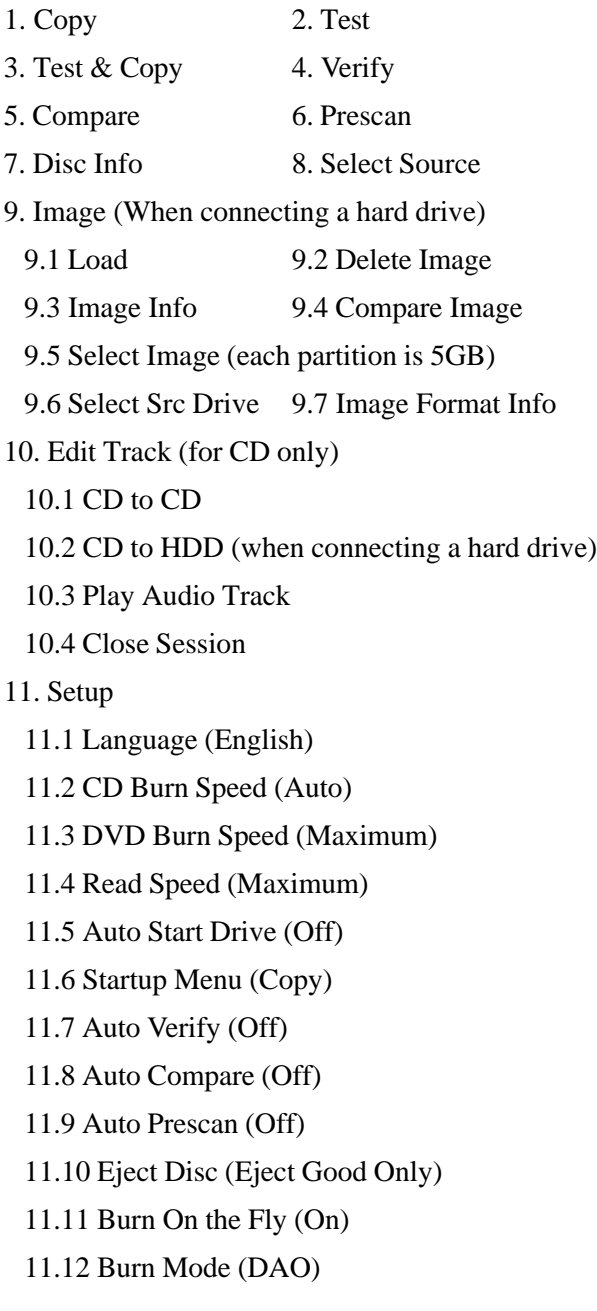

11.13 Display Time (On) 11.14 Button Sound (On) 11.15 Device Info 11.16 System Info 11.17 Quick Erase 11.18 Full Erase 11.19 Auto Close Tray 11.20 Quick Compare (Off) 11.21 Audio Burn Speed (Auto) 12. Link Select (General) 13. Advanced Setup 13.1 UnderRun Protect (On) 13.2 Overburn (Off) 13.3 Read Error Skip (Off) 13.4 Format HDD 13.5 Verify HDD 13.6 Burn-in 13.7 Update Firmware 13.8 Compare Firmware 13.9 H/W Diagnostic 13.10 Load Default 13.11 CD+G (Off) 13.12 ISRC & MCN (Off) 13.13 USB Option (Off) 13.14 CD-TEXT (Off) 13.15 Password (Off) 13.16 Disc Counter 13.17 Auto Save Image

# **Appendix 2 LCD Messages**

## **1. Normal Conditions:**

**All data will be lost, erase?**.........All data on the disc will be lost. Confirm the erasing of data.

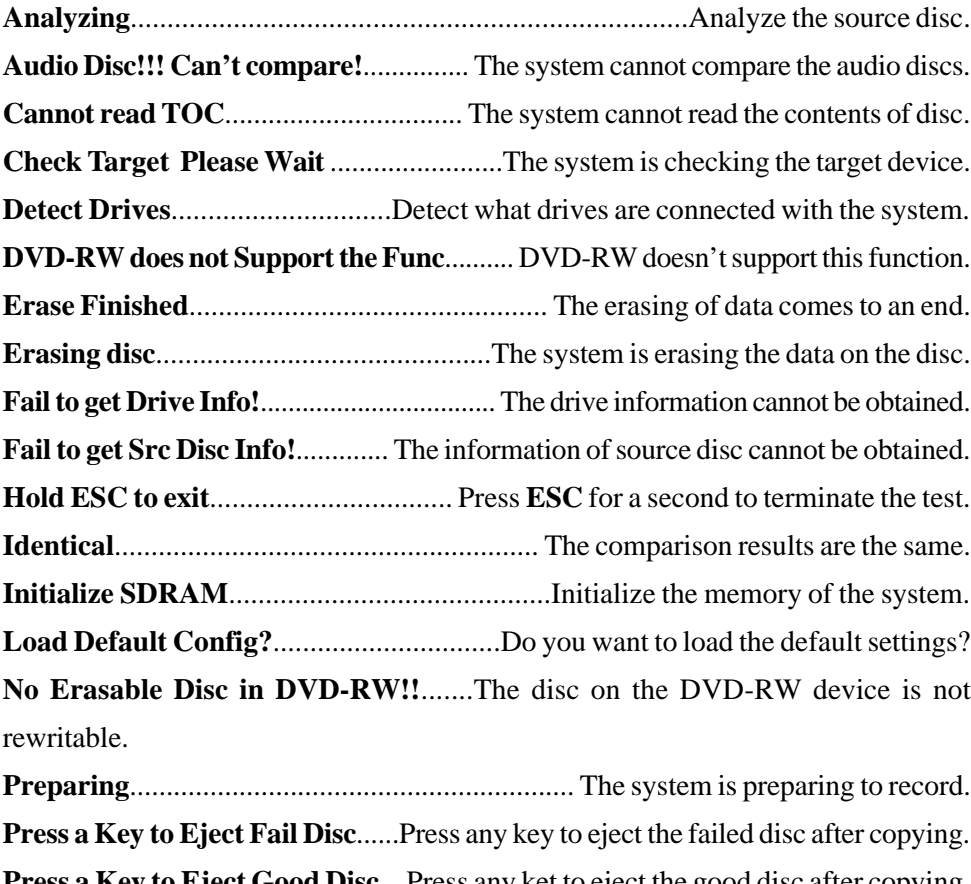

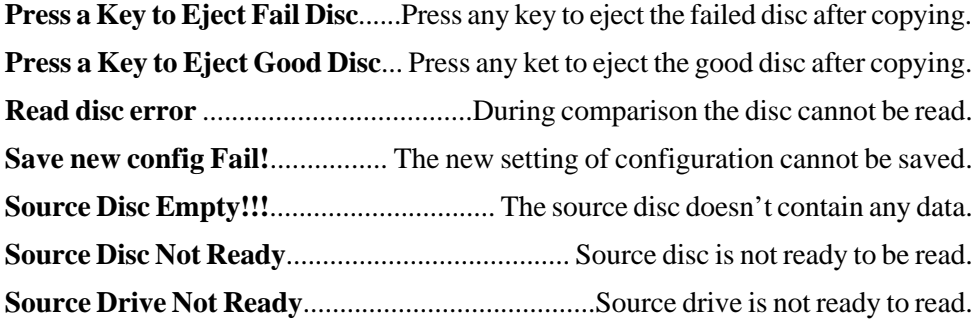

**Src&Tgt can't in the same channel**......During comparison the source and target discs cannot be in the same channel. **Target Disc Not Empty!!!**............................................. The target disc still has data. **Target Disc Not Ready**............................. Target disc is not ready to be written into. **Target Drive Not Ready**.........................................Target drive is not ready to write. **Target overflow**............... The target disc hasn't enough capacity to store new data. **TOC not match**......................................... The comparison results are not the same. **User Abort!**.............................................................Cancel the job during operation.

#### **2. Connecting with a HDD:**

**All data will be lost, format?**.......All data on the hard disk will be lost. Confirm the formatting of hard disk.

**Delete Image in Partition xx?**....Confirm the deleting of data image in partition xx. **Format HDD?**........................................... Ask if you want to format the hard disk. Format HDD OK! ........................The Formatting of hard disk has been completed. **HDD not Format!**........................................The hard disk hasn't been formatted yet. **HDD too small** .............................................. The capacity of hard disk is too small. **HDD too small to handle image!**.........The hard disk hasn't enough capacity to store the data image (at least 5Gbytes). **Image Exists Overwrite?**........There is a data image in the current partition. Confirm the overwriting of data. **Image load Fail**......The image isn't successfully loaded from DVD to the hard disk.

**Image load OK..........** The image is successfully loaded from DVD to the hard disk. **No Image in Partition xx**...............................There is no data image in partition xx. **No Valid HDD!**.................................................. The system cannot find a hard disk. **Partition Damage**...............................................................The partition is damaged. **Select HD First!**................................................ Select a formatted hard disk at first. **Verify Disk or Partition?**..... Do you want to verify the hard disk or just a partition? **Verify Hard Disk Fail!**............................ The hard disk is not verified successfully.

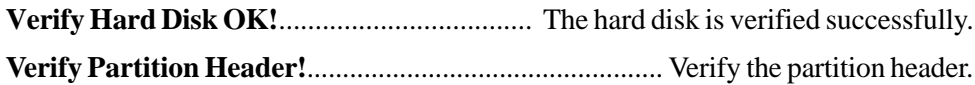

#### **3. Audio Editing:**

**Burn or Move to partition?**................ Do you want to directly copy the data into disc or move them to the partition.

**Can't edit HDD.**.................... The hard disk cannot be edited as a source audio disc. **Close all disc's session?.**.................................. Confirm the closing of disc sessions. **Continue edit next Disc?**.............. Ask if you want to continue the music disc editing. **End edit disc and burn?**................... Finish the music disc editing and start to copy. **Erase selected Tracks?**............................. Abort the selected tracks and delete them. **Ins empty disc Continue?**.. Do you want to insert a blank disc and continue copying? **Insert next disc.**................................................................. Insert the next audio disc. **NO AUDIO track in this disc**.......................... The source disc has no audio track. **Sessions were closed already!**................ The disc sessions have already been closed. **Target Overflow Re-Select**........... The disc capacity is not enough to store the selected tracks. Please select again.

**Tgt overflow, del last trk?.**........ The disc capacity is not enough to store the selected tracks. So, do you want to delete the last track?

#### **4. Firmware Update:**

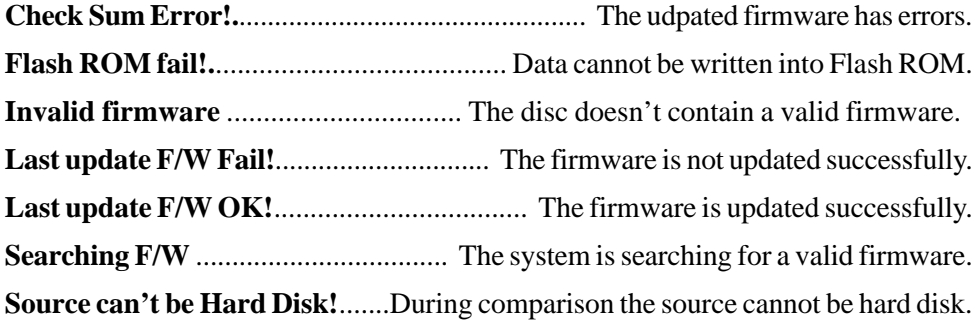

**Update F/W xxx to yyy?**...... Do you want to update the firmware version from xxx to yyy?

**Updating F/W**................................................The system is updating the firmware.

## **Technical Support Form**

Email: **support@acard.com**

http://www.acard.com

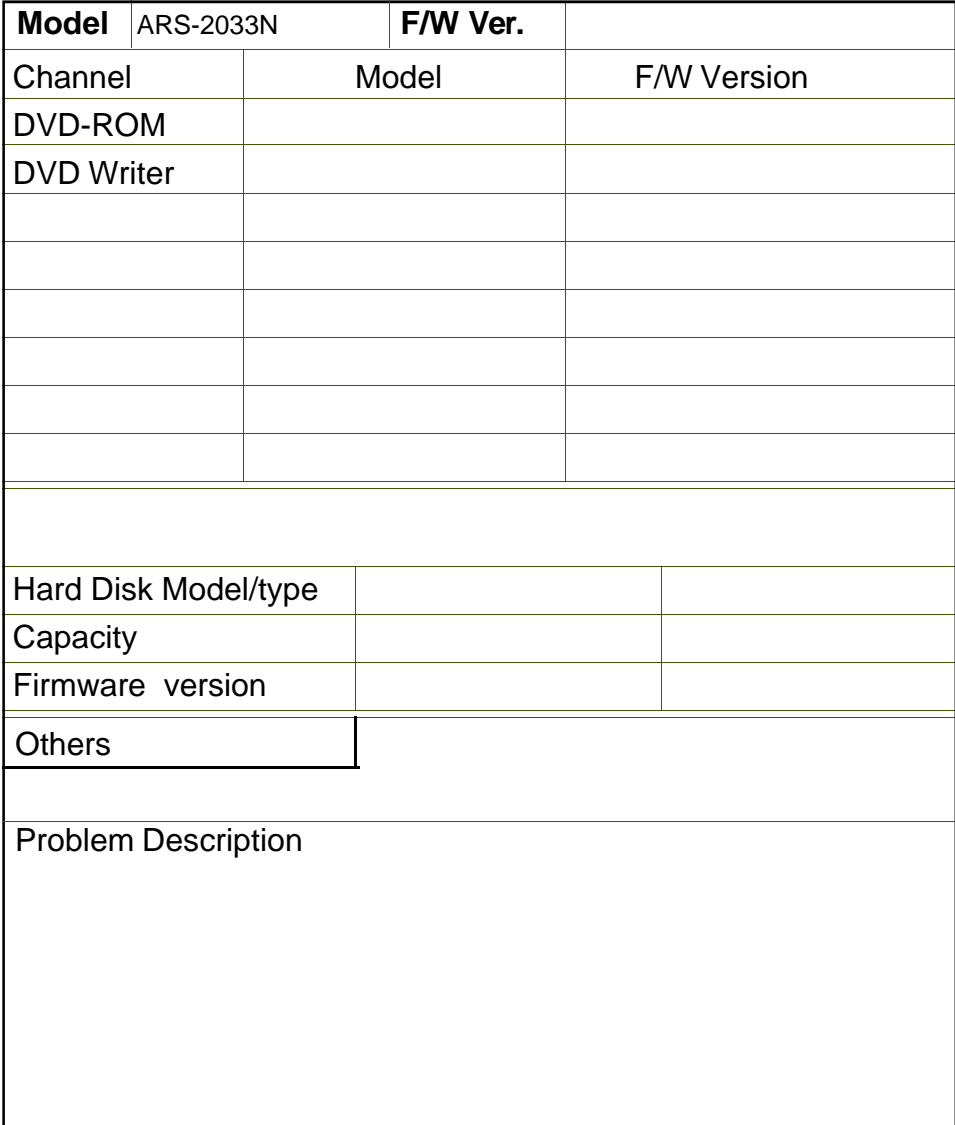